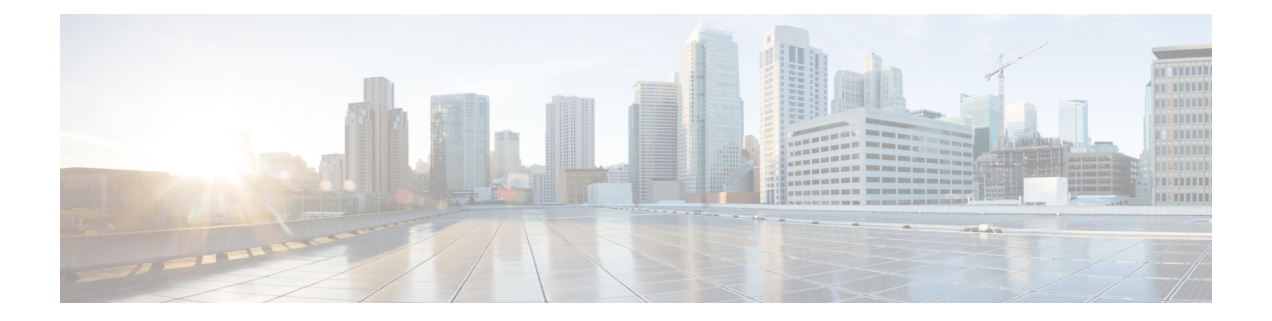

# **Accessoires**

- Overzicht van accessoires voor Cisco IP-telefoon 8800-serie met firmware voor meerdere platforms, op pagina 1
- De aan uw telefoon gekoppelde accessoires weergeven, op pagina 3
- Headsets, op pagina 3
- Externe luidsprekers en microfoon, op pagina 36
- Installatieoverzicht toetsuitbreidingsmodule Cisco 8800-serie, op pagina 37

# **Overzicht van accessoires voor Cisco IP-telefoon 8800-serie met firmware voor meerdere platforms**

**Tabel 1: Ondersteuning voor accessoires voor Cisco IP-telefoon 8800-serie met firmware voor meerdere platforms**

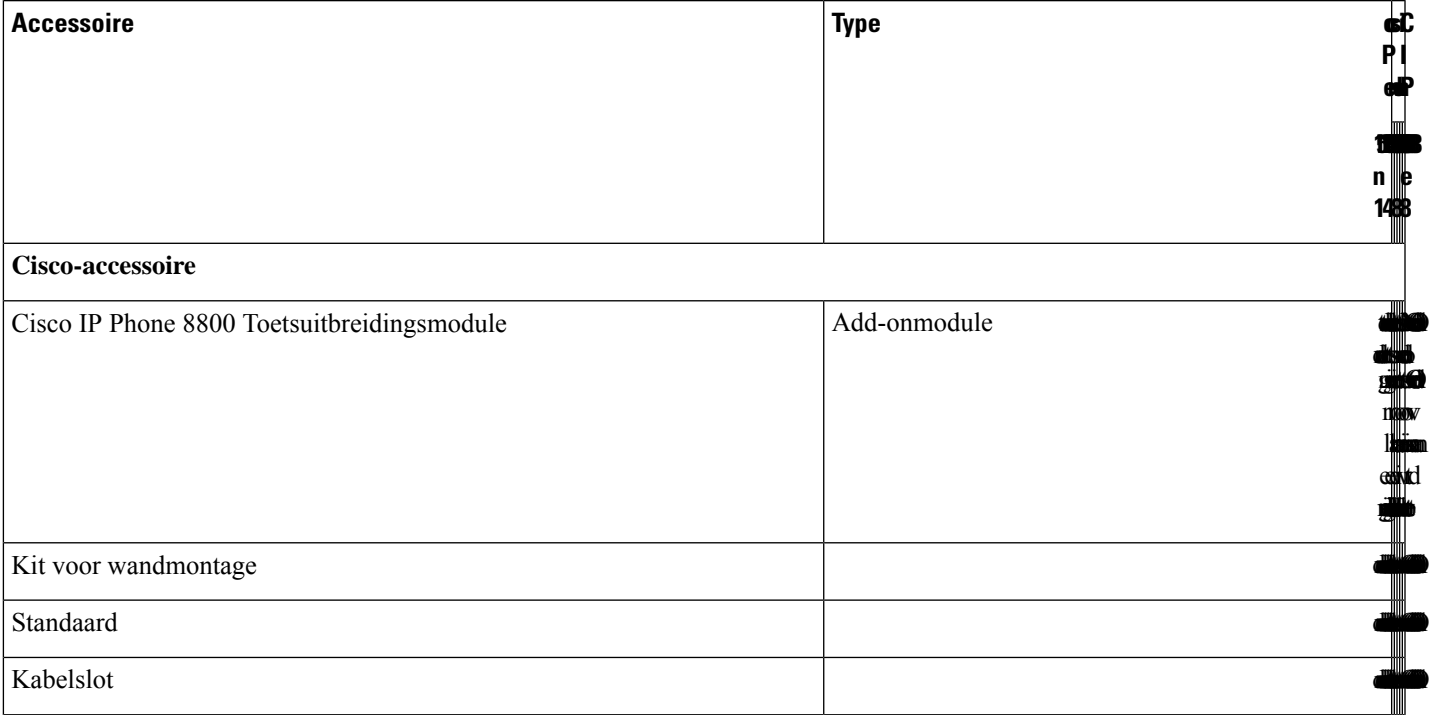

L

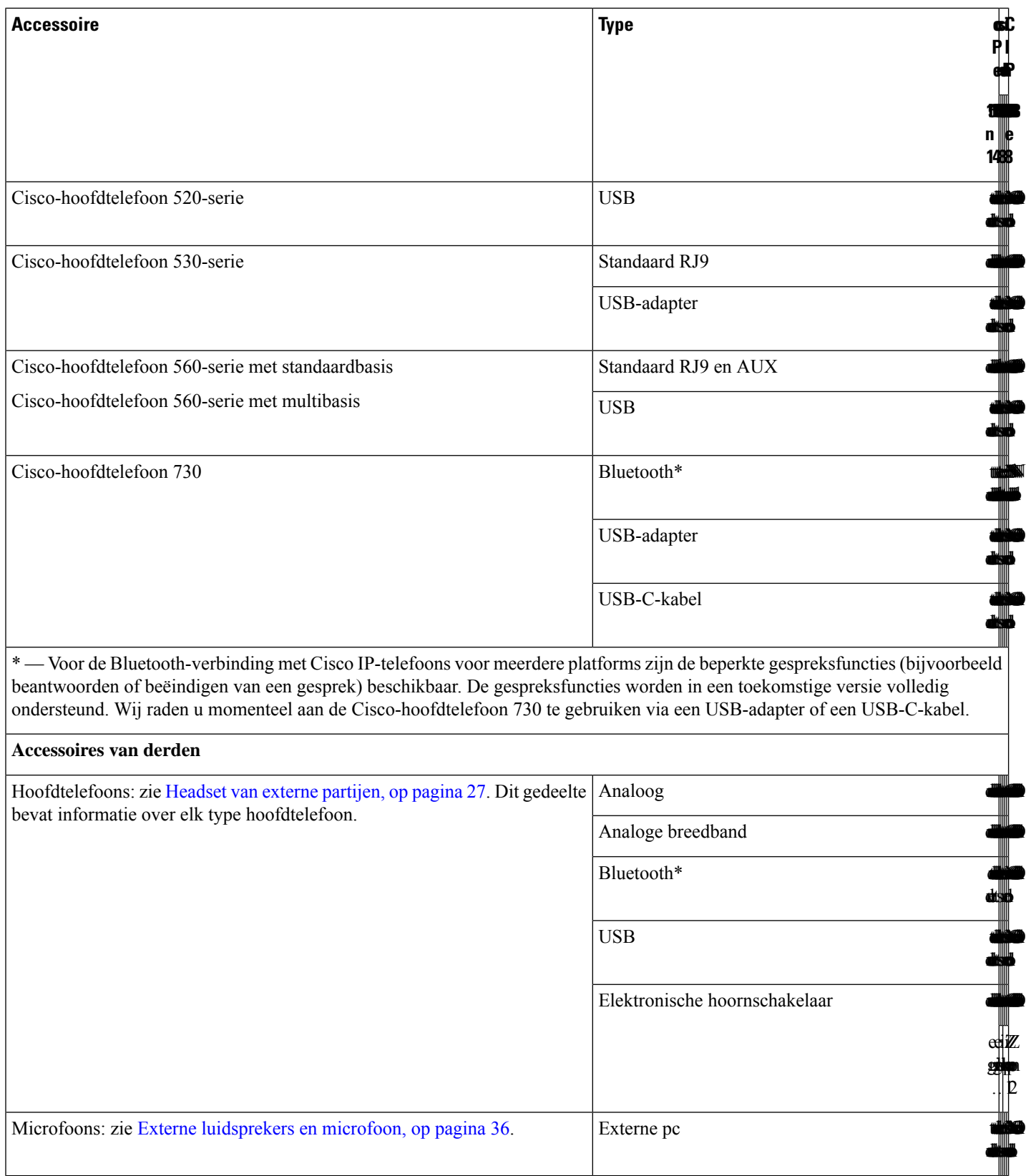

Ш

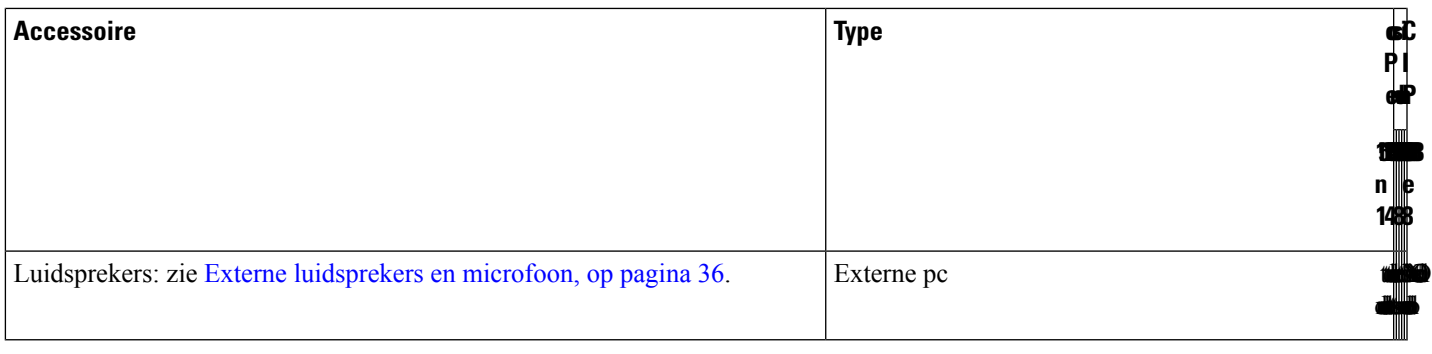

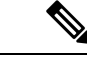

**Opmerking**

- **1.** Als u de hoofdtelefoon aansluit op de telefoon met de Y-kabel (RJ-9-aansluiting en AUX-aansluiting), moet u zorgen dat u **Electronic HookSwitch Control** inschakelt in het gedeelte **Audio Volume** van het tabblad **Voice** > **User** op de beheerwebpagina van de telefoon.
	- **2.** Wanneer u de Elektronische Hookswitch (EHS) gebruikt:
		- De EHS maakt via de hulppoort verbinding met Cisco IP-telefoon 8811, 8841 en 8845.
		- De EHS maakt via de hulppoort, de USB-poort of met Bluetooth verbinding met Cisco IP-telefoon 8851, 8861 en 8865.

# **De aan uw telefoon gekoppelde accessoires weergeven**

U kunt de hoofdtelefoonaansluiting, Bluetooth of de USB-poort gebruiken om externe hardware op uw telefoon aan te sluiten. De accessoirelijst bevat standaard een analoge hoofdtelefoon die kan worden ingesteld om breedband in te schakelen.

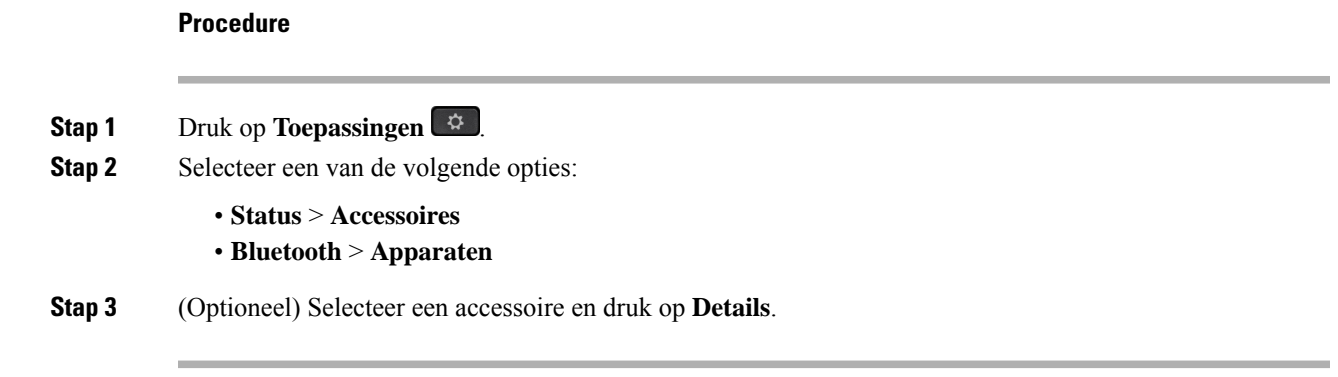

## **Headsets**

Vraag na bij de headsetfabrikant of u de headset kunt gebruiken met uw Cisco-telefoon.

Als u tijdens een actief gesprek een headset op de telefoon aansluit, wijzigt het audiopad automatisch in het pad naar de headset.

## **Belangrijke informatie over veilig gebruik van de headset**

À

Hoge geluidsdruk: vermijd luisteren op hoog volumeniveau voor langere perioden om mogelijke gehoorschade te voorkomen.

Wanneer u uw headset aansluit, dient u het volume van de luidspreker te verlagen voordat u de headset opzet. Als u eraan denkt om het volume te verlagen voordat u de headset afzet, staat het volume lager wanneer u de headset weer opnieuw aansluit.

Houd rekening met uw omgeving. Wanneer u uw headset gebruikt, kan deze belangrijke externe geluiden blokkeren, met name bij noodgevallen of in lawaaierige omgevingen. Gebruik de headset niet tijdens het rijden. Laat de headset of de headsetkabels niet achter in een ruimte waar personen of huisdieren erover kunnen struikelen. Let altijd op kinderen in de buurt van uw headset of headsetkabels.

## **Cisco Headset 320**

## **Cisco-hoofdtelefoon 320 aansluiten**

U moet uw hoofdtelefoon op uw telefoon aansluiten.

#### **Voordat u begint**

De beheerder schakelt de randapparatuur in.

### **Procedure**

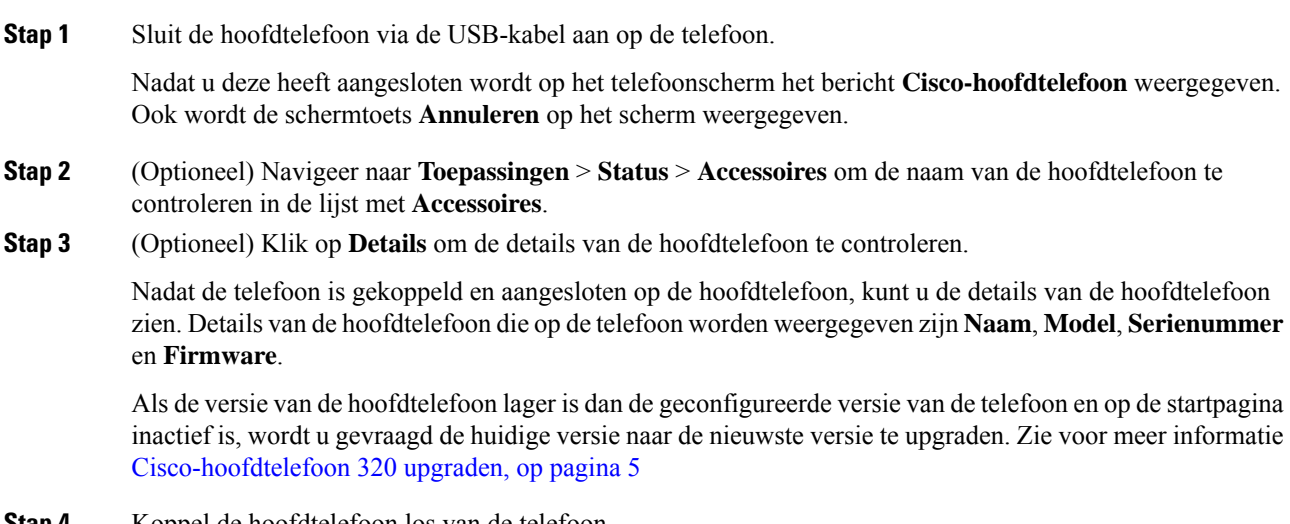

Ш

Op de telefoon wordt **Verbinding met accessoires verbroken** weergegeven. Onder de lijst **Accessoires** wordt de hoofdtelefoon verwijderd.

## **Cisco-hoofdtelefoon 320 upgraden**

Als deze versie lager is dan de geconfigureerde versie, moet u de firmwareversie van de hoofdtelefoon upgraden om met de telefoon te kunnen koppelen.

### **Voordat u begint**

De Cisco-hoofdtelefoon 320 is aangesloten op de telefoon.

#### **Procedure**

**Stap 1** Klik nadat de hoofdtelefoon is aangesloten op de schermtoets **Upgraden** wanneer het scherm voor upgraden wordt weergegeven.

Tijdens de upgradeprocedure wordt het pictogram van de hoofdtelefoon bovenaan het telefoonscherm weergegeven. Nadat het upgraden is voltooid, wordt het pictogram niet meer weergegeven. De details van de hoofdtelefoon worden weergegeven in het scherm **Accessoires** van de telefoon.

**Stap 2** (Optioneel) Klik op de schermtoets **Uitstellen**om het proceste vertragen of klik op de schermtoets **Annuleren** om de upgrade te annuleren.

Als u geen acties uitvoert, wordt het upgraden na enige tijd automatisch gestart.

## **Besturingselementen voor de hoofdtelefoon 320 - Webex**

Het volgende diagram toont de Cisco-hoofdtelefoon 320-serie-controller en leds.

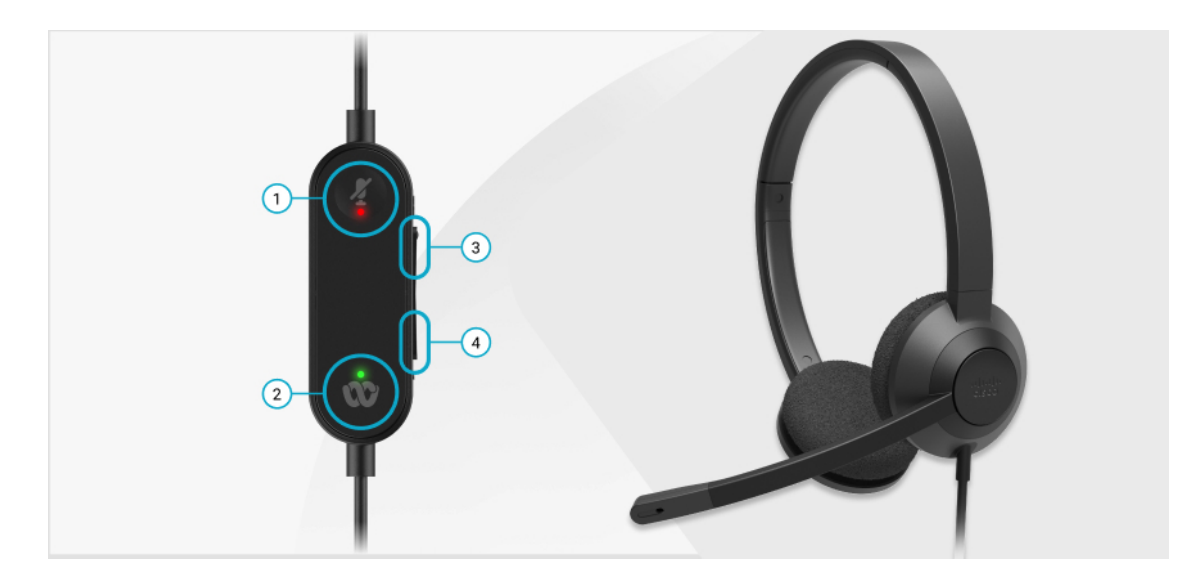

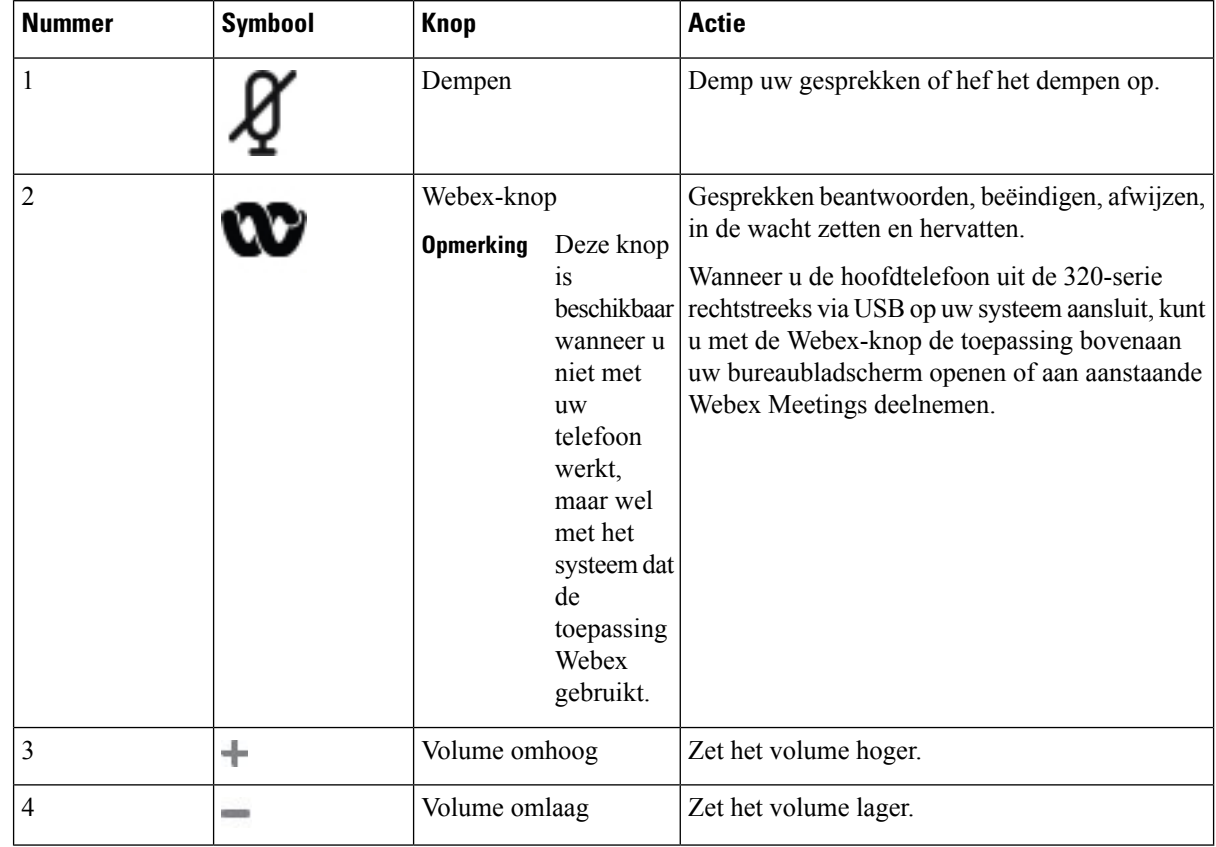

### **Tabel 2: Knoppen van de Cisco-headset 320-serie**

#### **Tabel 3: Ledstatus Cisco-hoofdtelefoon 320-serie**

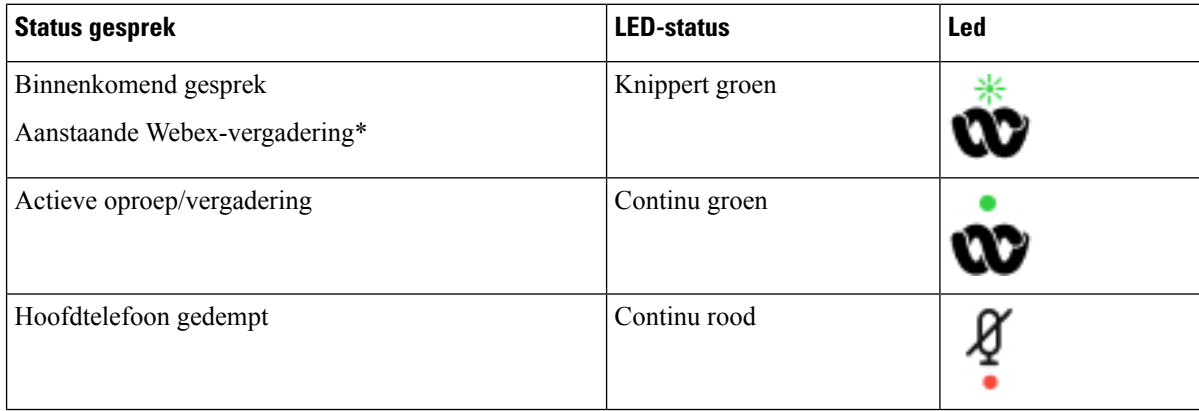

## **Besturingselementen voor de hoofdtelefoon 320 - Teams**

Het volgende diagram toont de Cisco-hoofdtelefoon 320-serie-controller en leds.

I

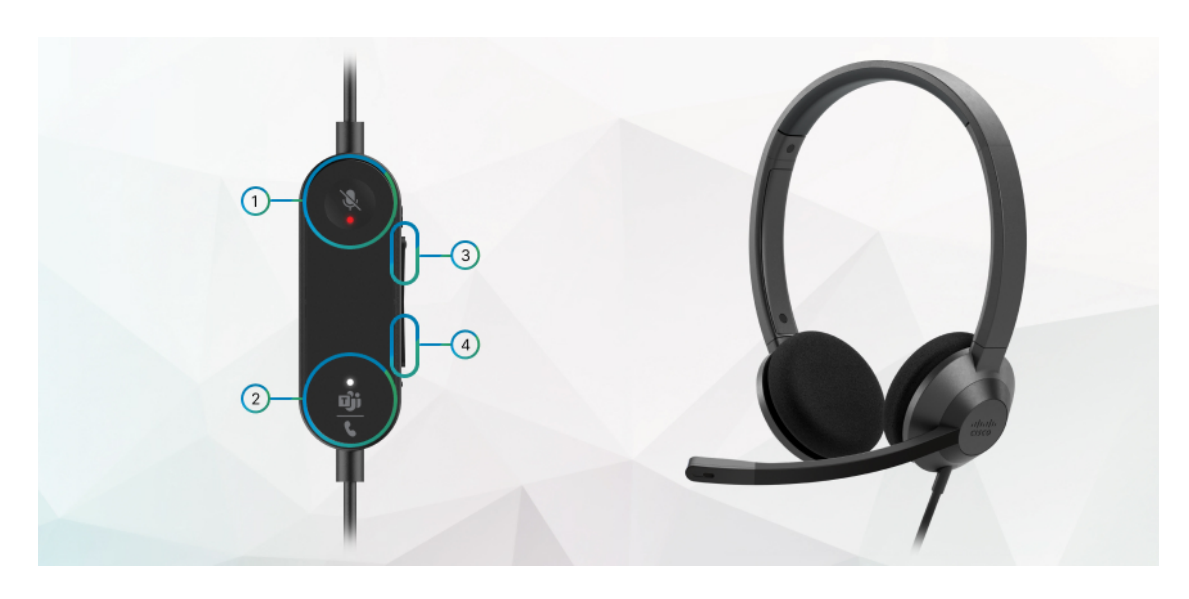

**Tabel 4: Knoppen van de Cisco-headset 320-serie**

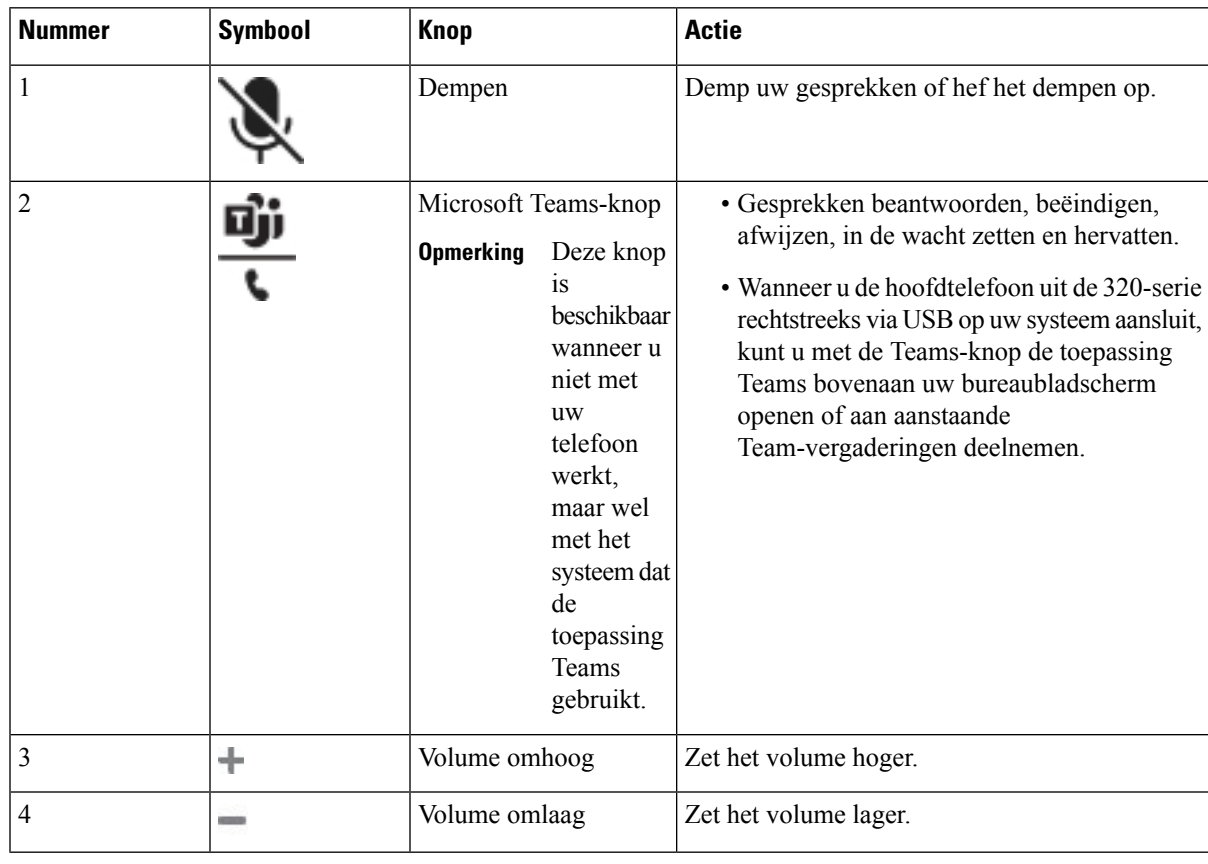

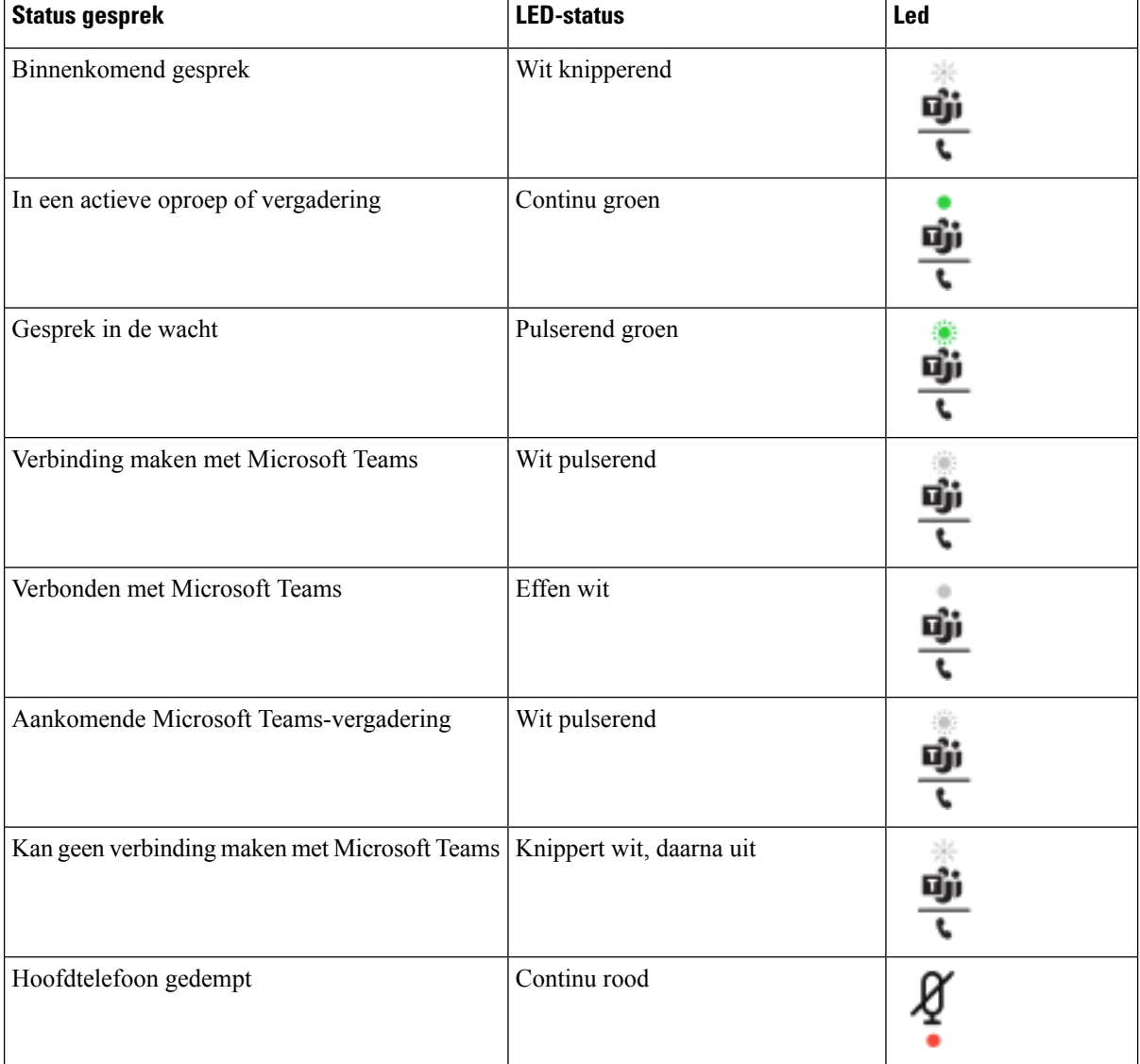

### **Tabel 5: Ledstatus Cisco-hoofdtelefoon 320-serie**

## **Cisco-headset 500-serie**

U kunt de Cisco-hoofdtelefoon 500-serie gebruiken met uw Cisco IPPhone 8800-serie Telefoons voor meerdere platforms. De Cisco-headset 500-serie biedt een uitgebreidere ervaring met:

- Indicatoren in gesprek: LED-lampjes op een oorplaat
- Vereenvoudigd gespreksbeheer
- Aangepaste audio

De ondersteunde headsets zijn:

• Cisco-hoofdtelefoon 520-serie

- Cisco-headset 531 en 532
- Cisco-hoofdtelefoon 560-serie (Standaardbasis en multibase)

## **Cisco-headset 521 en 522**

De Cisco-headset 521 en 522 zijn twee vaste headsets die zijn ontwikkeld voor gebruik op Cisco IP-telefoons en apparaten. De Cisco-headset 521 is voorzien van één oortelefoon voor uitgebreid gebruik en comfort. De Cisco-headset 522 is voorzien van twee oortelefoons voor gebruik op een lawaaierige werkplek.

Beide headset zijn uitgerust met een connector van 3,5 mm voor gebruik op laptops en mobiele apparaten. Een inline controller met USB-aansluiting is ook beschikbaar is voor gebruik op de Cisco IP-telefoon 8851, 8861 en 8865 met firmware voor meerdere platforms. De controller biedt een eenvoudige manier om uw gesprekken te beantwoorden en toegang tot standaardtelefoonfuncties zoals wachten en hervatten, dempen en volumeregeling.

Voor Cisco-headset 521 en 522 is firmware voor meerdere platforms versie 11.2(3) of later vereist. Upgrade uw telefoons naar de meest recente firmware voordat u deze headsets gebruikt.

Als u wilt controleren welk telefoonmodel en welke firmwareversie u hebt, drukt u op **Toepassingen** en selecteert u **Status** > **Productinformatie**. In het veld **Productnaam** wordt het telefoonmodel weergegeven. In het veld **Softwareversie** staat de geïnstalleerde versie, waar u de firmwareversie kunt zien.

### **Knoppen en leds Cisco-headset 521 en 522**

De knoppen van uw controller worden gebruikt voor basisgespreksfuncties.

**Figuur 1: Controller voor Cisco-headset 521 en 522**

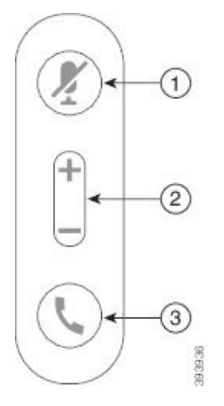

In de volgende tabel worden de knoppen beschreven van de controller voor Cisco-headset 521 en 522.

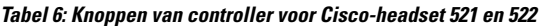

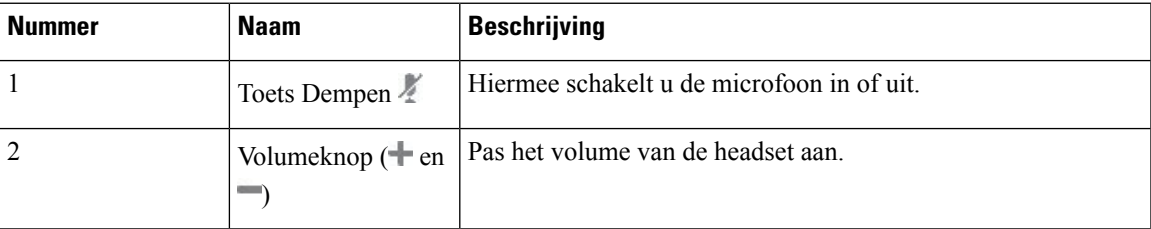

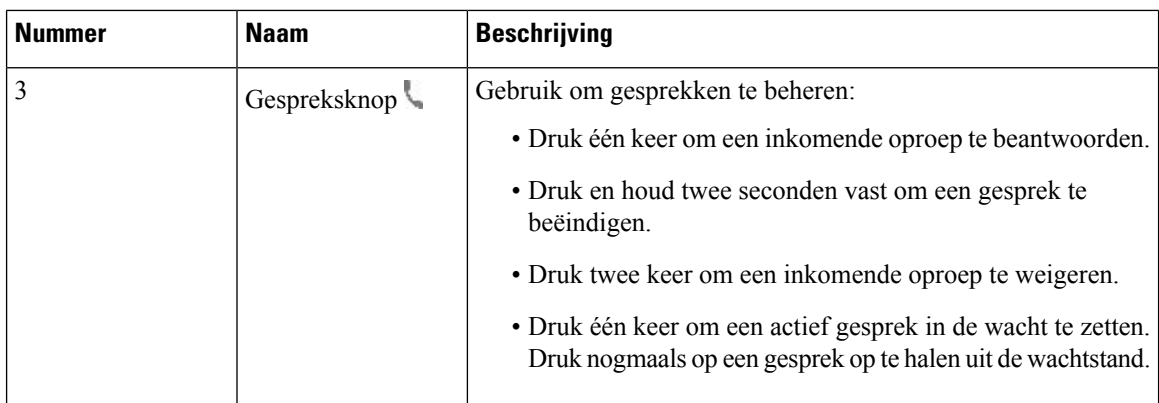

## **Cisco-headset 531 en 532**

De Cisco-hoofdtelefoon 530-serie bestaat uit twee headsets die zijn ontwikkeld voor Cisco-producten en -services. De 531-headset is uitgerust met een enkele oortelefoon en is licht en comfortabel. De 532-headset beschikt over twee oortelefoons voor gebruik in een lawaaierige omgeving of een druk kantoor.

De Cisco-headset 531 en 532 gebruiken een van twee aansluitingen met de Cisco IP-telefoon 8800-serie met firmware voor meerdere platforms:

- RJ9-aansluiting: gebruik deze met Cisco IP-telefoons die een headset-poort hebben.
- USB-headsetadapter: biedt verbeterd gespreksbeheer en ondersteunt momenteel de Cisco IP-telefoon 8851, 8861 en 8865.

De USB-adapter van de Cisco-hoofdtelefoon is beschikbaar voor gebruik met de Cisco-hoofdtelefoon 531 en 532. Met de adapter kunt u uw hoofdtelefoon testen en de lage en hoge tonen, versterking of microfoonvolume en zijtoon- of feedback-instellingen aanpassen. De adapter behoudt ook uw instellingen als u schakelt tussen telefoons.

De Cisco USB-adapter wordt ondersteund op de Cisco IP-telefoon 8851, 8861 en 8865 met firmware voor

meerdere platforms. Als u wilt controleren welk telefoonmodel u hebt, drukt u op **Toepassingen Status** > **Productinformatie**. In het veld **Productnaam** wordt het telefoonmodel weergegeven.

Voor de Cisco-hoofdtelefoon 530-serie is firmware voor meerdere platforms met versie 11.1 (2) of hoger nodig. Upgrade uw telefoons naar de meest recente firmware voordat u deze headsets gebruikt.

## **Cisco-headset 531 en 532 LED en knoppen**

De Cisco-headset USB-adapter voor Cisco-hoofdtelefoon 530-serie wordt gebruikt voor de standaard gespreksfuncties.

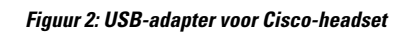

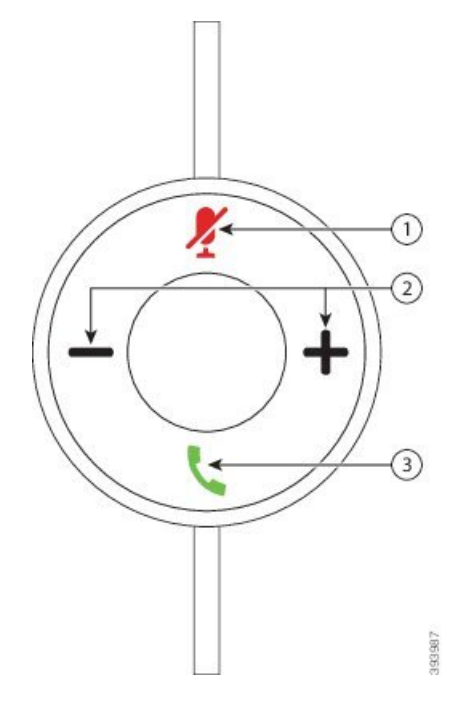

In de volgende tabel worden de knoppen beschreven van de USB-adapter voor de Cisco-headset 531 en 532.

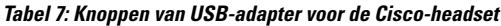

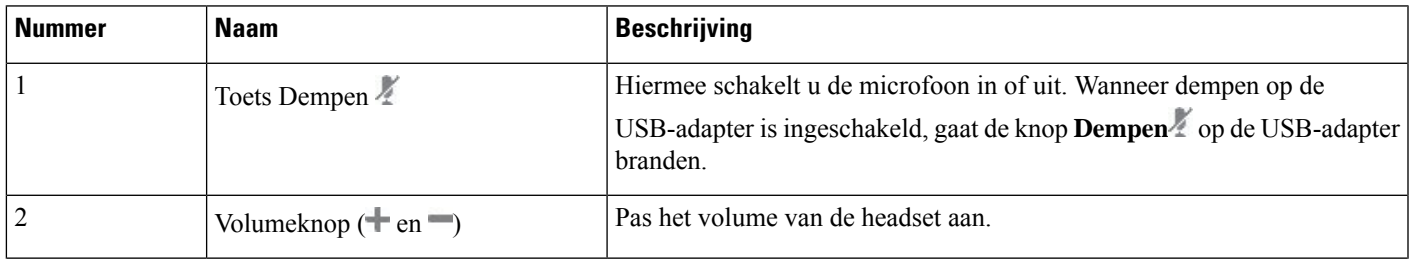

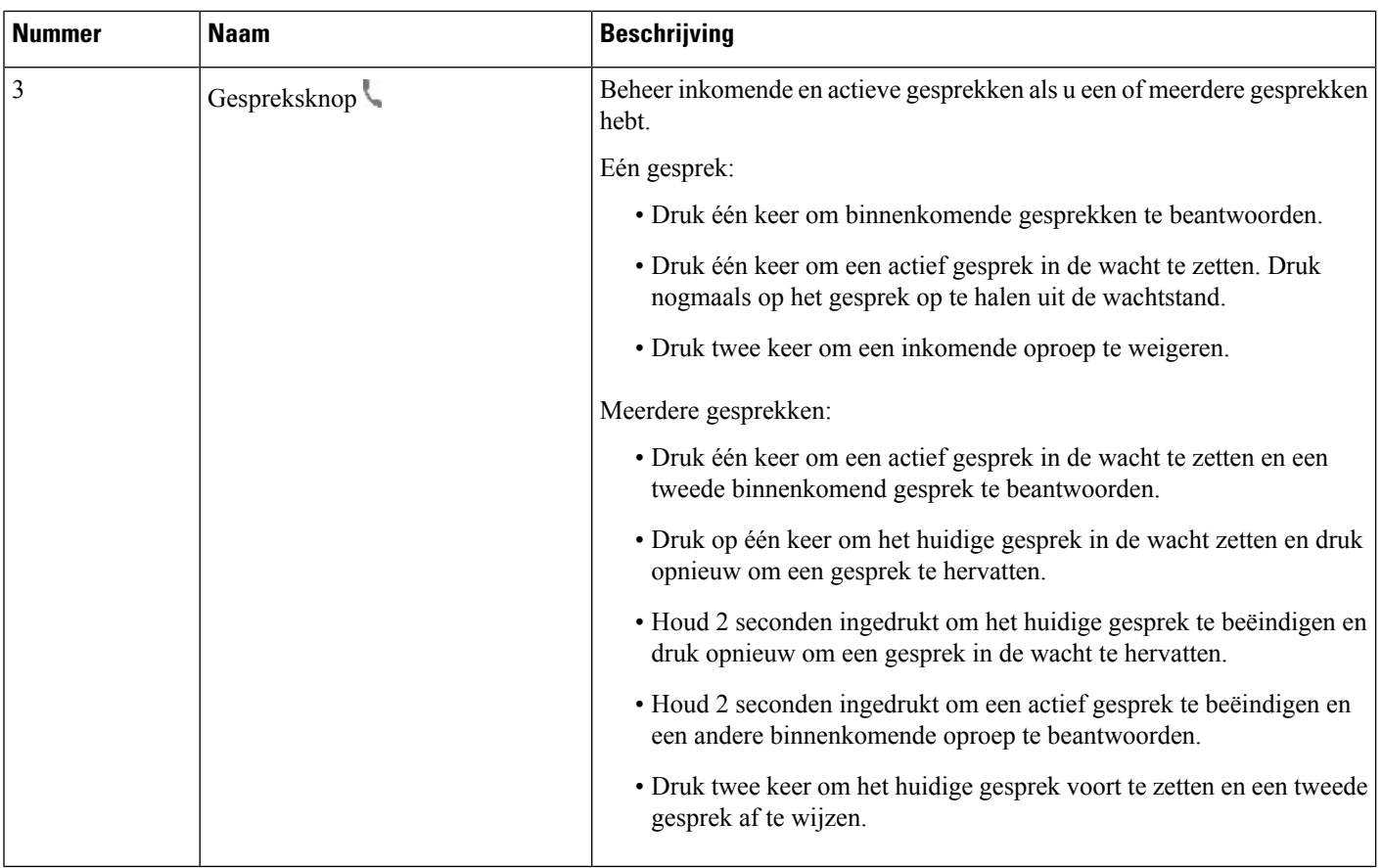

## **Cisco-headset 561 en 562**

De Cisco-hoofdtelefoon 560-serie bestaat uit twee draadloze headsets die zijn ontwikkeld voor Cisco-producten en -services. De Cisco-headset 561 is uitgerust met een enkele oortelefoon en is licht en comfortabel. De Cisco-headset 562 beschikt over twee oortelefoons voor gebruik in een lawaaierige omgeving of een druk kantoor.

De Cisco-hoofdtelefoon 560-serie gebruikt een headsetbasis om verbinding maken met Cisco IP-telefoons de headsets te laden. De beschikbare opties voor de basis zijn standaardbasis en multibase. De Cisco-hoofdtelefoon 560-serie met standaardbasis ondersteunt verbinding met één bron vanuit een telefoon of computer. De Cisco-hoofdtelefoon 560-serie met multibasis ondersteunen meerdere bronnen van telefoons, computers en apparaten gekoppeld via Bluetooth, voor intuïtief en gemakkelijk schakelen tussen de verbonden bronnen.

U kunt de Cisco-hoofdtelefoon 560-serie verbinden met het volgende:

- RJ9- en AUX-aansluiting (Y-kabel): ondersteund op Cisco IP-telefoon 8811, 8841, 8845, 8851, 8861 en 8865 met meerdere platforms.
- USB-aansluiting: ondersteund op Cisco IP-telefoon 8851, 8861 en 8865 met meerdere platforms.

Voor de Cisco-hoofdtelefoon 560-serie is firmware voor meerdere platforms met versie 11.2 (3) of hoger nodig. Upgrade uw telefoons naar de meest recente firmware voordat u deze headsets gebruikt.

Als u wilt controleren welk telefoonmodel en welke firmwareversie u hebt, drukt u op **Toepassingen** selecteert u **Status** > **Productinformatie**. In het veld **Productnaam** wordt het telefoonmodel weergegeven. In het veld **Softwareversie** staat de geïnstalleerde versie, waar u de firmwareversie kunt zien.

### **Knoppen en leds Cisco-headset 561 en 562**

De knoppen van uw headset worden gebruikt voor basisgespreksfuncties.

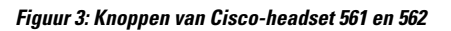

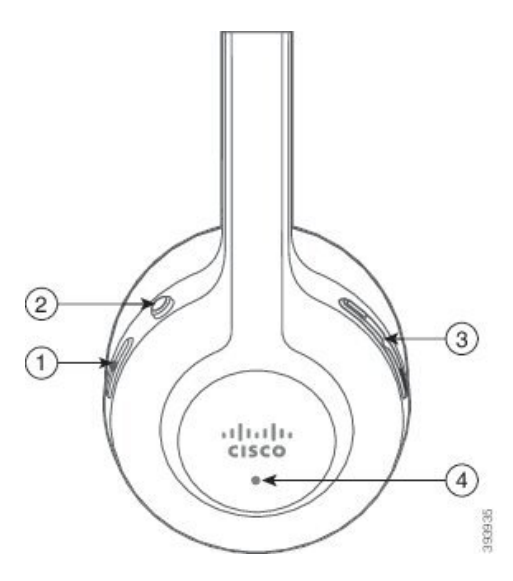

In de volgende tabel worden de knoppen beschreven van de Cisco-headset 561 en 562.

### **Tabel 8: Knoppen van Cisco-headset 561 en 562**

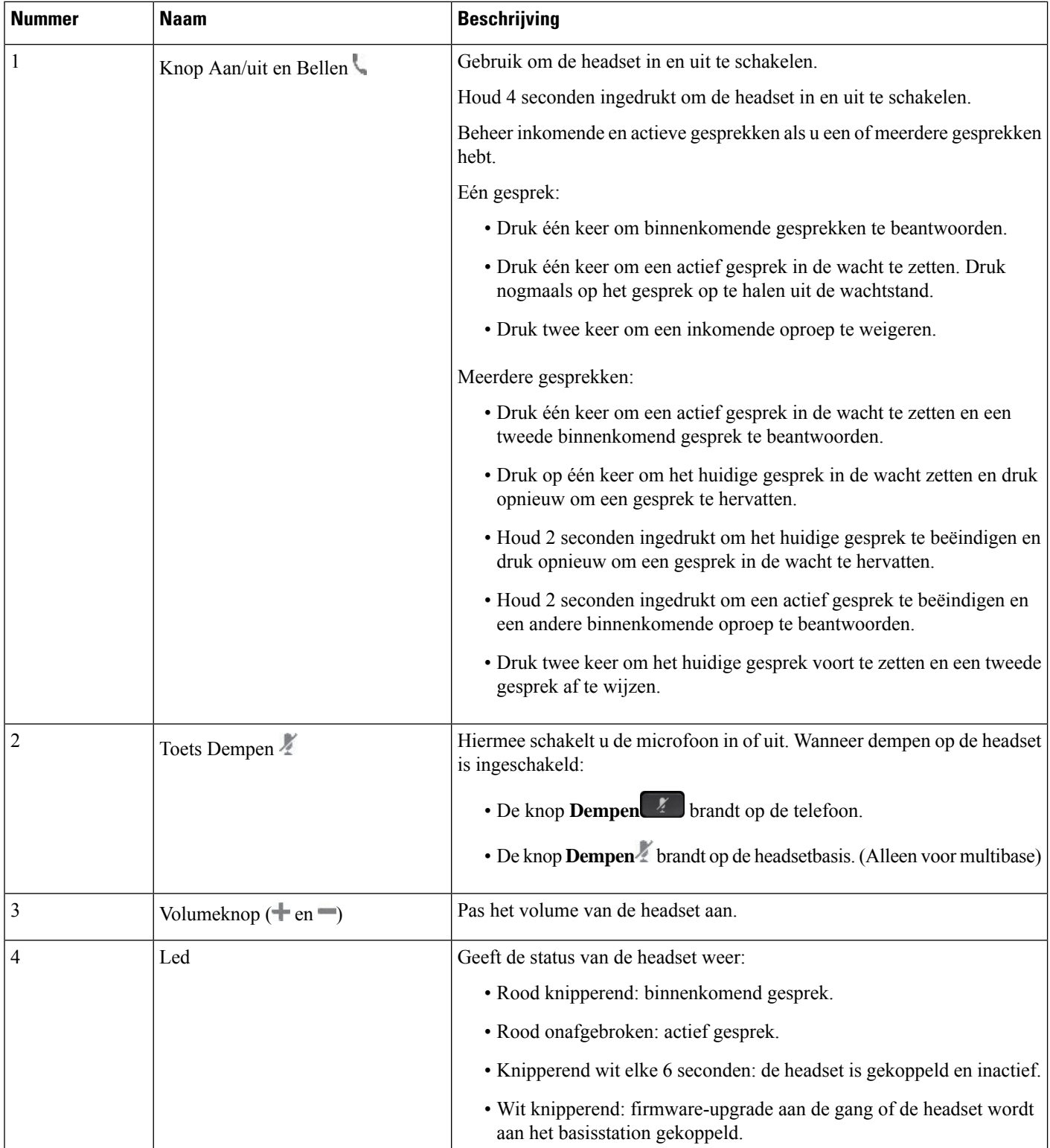

#### **Cisco-headset 561 en 562 opladen**

Gebruik de headsetbasis om de headset te laden.

#### **Procedure**

Plaats de headset in de socket op de basis.

De lampjes op het basisstation geven de laadstatus aan. Wanneer de headset volledig is geladen, worden de vijf lampjes op de basis onafgebroken wit. Als de lampjes niet oplichten, verwijdert u de headset van de basis en probeert u het opnieuw.

## **De firmware van de headset 500-serie upgraden**

Wanneer u de headset op de telefoon aansluit, controleert de telefoon de firmwareversie van de headset. Als er een nieuwe versie beschikbaar is, vraagt de telefoon of u de headset wilt upgraden. De upgradeprompt van de headset wordt alleen weergegeven op het startscherm van een inactieve telefoon. Als de telefoon in gebruik is wanneer er een nieuwe firmwareversie wordt gevonden, wordt de upgradeprompt weergegeven wanneer u weer naar het startscherm gaat in inactieve modus.

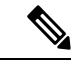

**Opmerking** Als u niet reageert op de upgradeprompt, start de upgrade automatisch nadat de timer is afgelopen.

#### **Voordat u begint**

Uw beheerder configureert de upgraderegel voor de headset op de beheerwebpagina van de telefoon.

#### **Procedure**

**Stap 1** Druk op **Upgraden** op de telefoon wanneer hierom wordt gevraagd.

Het upgradepictogram  $\{A\}$  in de rechterbovenhoek van het telefoonscherm geeft aan dat de headset wordt geüpgradet. Hoelang het upgradeproces duurt, is afhankelijk van het headsetmodel en varieert van 10 tot 15 minuten.

**Stap 2** (Optioneel) Als u uw headset later wilt upgraden, drukt u op **Uitstellen**.

Dit wordt u elke 2 uur gevraagd tot u de upgrade start.

## **Cisco-headset 500-serie instellen**

Op het telefoonscherm kunt u de headset testen en uw lage en hoge tonen, versterking en microfoonvolume aanpassen, evenals de instellingen voor zijtoon en feedback wanneer:

- De Cisco-hoofdtelefoon 520-serie is aangesloten op de telefoon met de inline USB-controller.
- De Cisco-headset 531 en 532 is verbonden met de telefoon via de USB-adapter.

• De Cisco-hoofdtelefoon 560-serie standaardbasis of multibase is verbonden met de telefoon via de Y-kabel of de USB-kabel.

U wordt gevraagd om uw headset in te stellen wanneer u deze aansluit op de telefoon. Als u de upgradeprompt van de headset negeert, kunt u deze weer openen vanuit **Toepassingen**  $\bullet$  > **Status** > **Accessoires**.

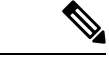

**Opmerking**

De instellingen worden opgeslagen in de inline USB-controller, de USB-adapter of de headsetbasis, afhankelijk van het headsetmodel. Wanneer u de fabrieksinstellingen van de telefoon opnieuw instelt, heeft dit geen invloed op de instellingen van de headset.

### **De lage en hoge tonen van uw headset aanpassen**

U kunt uw headset aanpassen door de lage en hoge tonen aan te passen. Als u liever een headset wilt met sterke lage tonen, kunt u de warme instelling gebruiken. Als u sterkere hoge tonen wilt, kunt u de heldere instelling gebruiken.

### **Procedure**

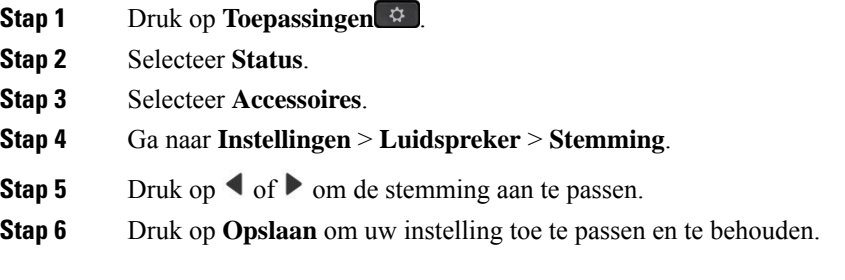

#### **Het microfoonvolume van uw headset aanpassen**

Het volume van de microfoon heet ook wel versterking. U kunt het versterkingsniveau aanpassen wanneer u een gesprek voert met verschillende harde en zachte stemmen. Deze instelling egaliseert de stemmen die u hoort in uw oortelefoon door harde stemmen zachter te maken en zachte stemmen harder.

#### **Procedure**

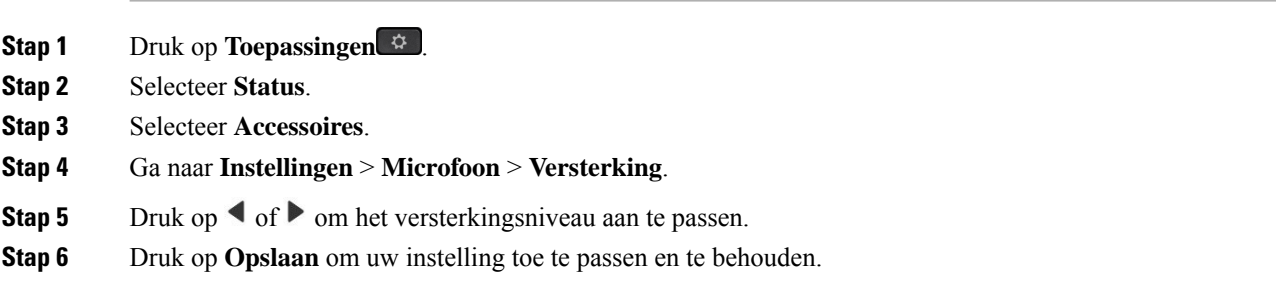

## **De feedback van de luidspreker van uw headset aanpassen**

Feedback, ook wel bekend als zijtoon, is wanneer u uw eigen stem hoort in de headset. U kunt het zijtoonniveau aanpassen of het uitzetten als u het afleidend vindt om uw eigen stem te horen tijdens een gesprek.

### **Procedure**

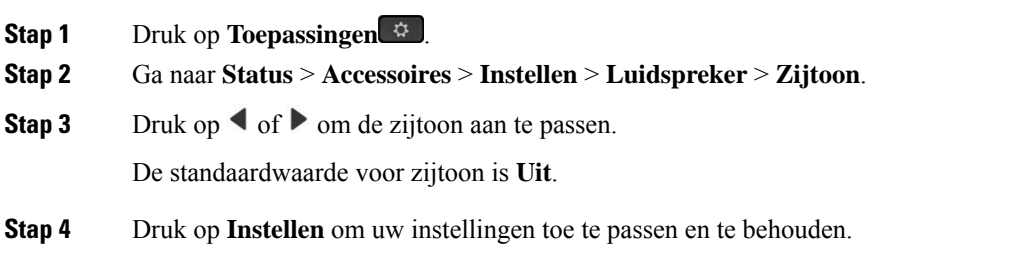

#### **De microfoon van uw headset testen**

U kunt controleren of de microfoon werkt voordat u een gesprek begint.

### **Procedure**

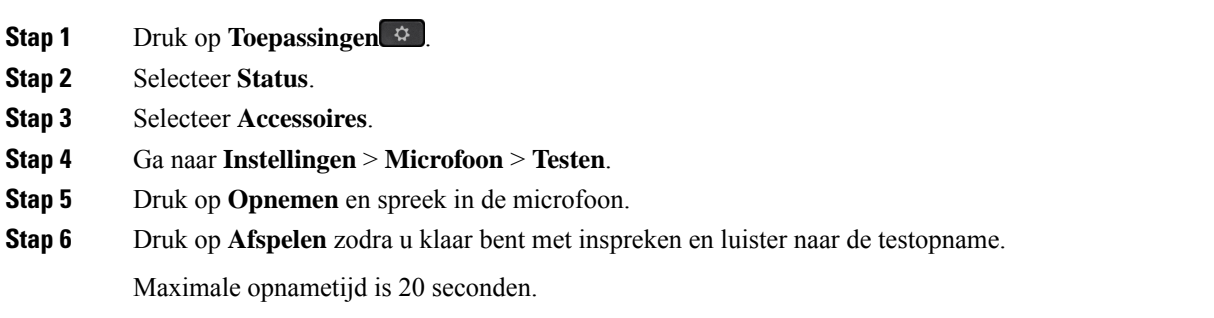

## **Nieuwe Cisco-hoofdtelefoon 500-serie-oorpads**

De oorpads van de headset zijn een belangrijk onderdeel van de prestaties. Deze bieden comfort, grip en geluidsverbetering. Met de tijd zullen deze oorpads verslijten, maar u kunt ze gemakkelijk vervangen.

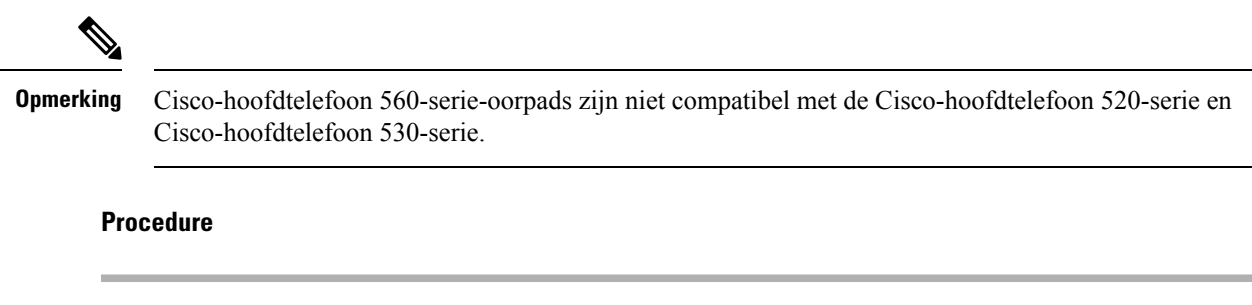

**Stap 1** Draai de oude oorpad tegen de klok in.

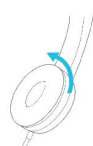

**Stap 2** Trek de oude oorpad los van de luidspreker.

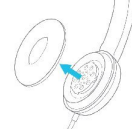

**Stap 3** Druk de nieuwe oorpad op de luidspreker.

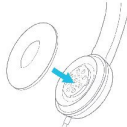

**Stap 4** Draai de nieuwe oorpad met de klok mee.

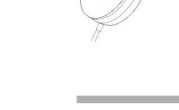

## **Cisco-headset 700-serie**

U kunt de Cisco-hoofdtelefoon 700-serie gebruiken met de volgende Cisco IP-telefoon voor meerdere platforms:

- Cisco IP Phone 8851 voor meerdere platforms
- Cisco IP Phone 8861 voor meerdere platforms
- Cisco IP Phone 8865 voor meerdere platforms

De Cisco-hoofdtelefoon 700-serie is een draadloze hoofdtelefoon die gebruik maakt van Bluetooth-connectiviteit om te koppelen met Cisco IP-telefoons voor meerdere platforms. De headset biedt de volgende functies:

- Betrouwbaar geluid met Clear Voice
- Security van enterpriseklasse
- Intelligent headsetnbeheer
- Aanpasbaar geluid

Het ondersteunde hoofdtelefoonmodel in de Cisco-hoofdtelefoon 700-serie is:

• Cisco-hoofdtelefoon 730

U hebt firmwareversie 1-7-0-138 of hoger nodig.

De firmwareversie van de USB-adapter moet 1-3-12 of hoger zijn.

## **Cisco-headset 730**

De Cisco-headset 730 is een draadloze headset die gebruikmaakt van Bluetooth-connectiviteit om te koppelen met Cisco IP-telefoons voor meerdere platforms. De headset is uitgerust met volledig gespreksbeheer en afspeelmogelijkheden voor muziek, naast de krachtige systemen voor ruisonderdrukking en het verbeteren van omgevingsgehuid voor gebruik in drukke kantooromgevingen.

De Cisco-headset 730 wordt geleverd met een USB-adapter voor gebruik met apparaten die geen betrouwbare Bluetooth-oplossing bieden. De headset kan ook worden aangesloten op apparaten met de meegeleverde 3,5 mm-kabel en de USB-C-naar-USB-A-kabel. De USB-C-kabel fungeert ook als een oplaadkabel en kan worden aangesloten op een USB-voedingsadapter.

U kunt de Cisco-headset 730 aansluiten op:

- USB-adapter
- USB-C-kabel
- 3,5 mm audiokabel

De volgende functies voor gespreksbeheer zijn van toepassing op de Cisco-headset 730 die wordt gebruikt met Cisco IP-telefoons voor meerdere platforms:

- Een gesprek beantwoorden
- Een gesprek beëindigen
- Het volume van de headset aanpassen
- Een gesprek in de wacht zetten
- Een gesprek hervatten
- Een gesprek weigeren
- Meerdere gesprekken afhandelen
- De microfoon dempen

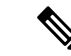

#### **Opmerking**

Deze functies voor gespreksbeheer zijn alleen beschikbaar als de headset op de telefoon is aangesloten via een USB-adapter of USB-C-kabel. Bij een Bluetooth-verbinding worden alleen beheerfuncties voor basisgesprekken ondersteund (zoals opnemen of een gesprek beëindigen). De functies voor gespreksbeheer krijgen volledige ondersteuning in een toekomstige versie.

Meer informatie over de Cisco-headset 730 vindt u in de [gebruikershandleiding](https://www.cisco.com/c/en/us/td/docs/voice_ip_comm/cuipph/Headsets/730/userguide/h730_b_cisco-headset-730-user-guide/h730_b_cisco-headset-730-user-guide_chapter_00.html?referring_site=RE&pos=1&page=https://www.cisco.com/c/en/us/support/collaboration-endpoints/headset-730/model.html) voor de Cisco-headset 730.

Voor de Cisco-headset 730 is versie 11.3(5) of hoger nodig van de firmware voor meerdere platforms. Upgrade uw telefoons naar de nieuwste firmware voordat u de headset gebruikt.

Als u wilt controleren welk telefoonmodel en welke firmwareversie u hebt, drukt u op **Toepassingen** en selecteert u**Status** > **Productinformatie**. In het veld **Productnaam** wordt het telefoonmodel weergegeven. In het veld **Softwareversie** staat de geïnstalleerde versie, waar u de firmwareversie kunt zien.

## **De firmware van de headset 730 upgraden**

Wanneer u de headset op de telefoon aansluit, controleert de telefoon de firmwareversie van de headset. Als er een nieuwe versie beschikbaar is, vraagt de telefoon of u de headset wilt upgraden. De upgradeprompt van de headset wordt alleen weergegeven op het startscherm van een inactieve telefoon. Als de telefoon in gebruik is wanneer er een nieuwe firmwareversie wordt gevonden, wordt de upgradeprompt weergegeven wanneer u weer naar het startscherm gaat in inactieve modus.

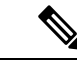

**Opmerking** Als u niet reageert op de upgradeprompt, start de upgrade automatisch nadat de timer is afgelopen.

#### **Voordat u begint**

- Uw beheerder configureert de upgraderegel voor de headset op de beheerwebpagina van de telefoon.
- Uw telefoon is inactief.

### **Procedure**

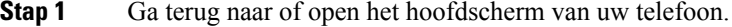

**Stap 2** Gebruik de USB-C-kabel om de headset te verbinden met de telefoon.

**Opmerking** U kunt de headset alleen upgraden via verbinding met USB-C.

**Stap 3** Druk op **Upgraden** op de telefoon wanneer hierom wordt gevraagd.

Het upgradepictogram  $\mathbf{L}$  in de rechterbovenhoek van het telefoonscherm geeft aan dat de headset wordt geüpgradet. Hoelang het upgradeproces duurt, is afhankelijk van het headsetmodel en varieert van 10 tot 15 minuten.

**Stap 4** (Optioneel) Als u uw headset later wilt upgraden, drukt u op **Uitstellen**.

Dit wordt u elke 2 uur gevraagd tot u de upgrade start.

## **Informatie bekijken over uw headset 730 op de telefoon**

U kunt op de telefoon informatie vinden over de naam, het model, het serienummer en de firmwareversie van de Cisco-headset.

#### **Voordat u begint**

• Zorg ervoor dat u firmwareversie 1-7-0-138 of hoger voor uw headset hebt.

Zie De firmware van de headset 730 upgraden, op pagina 20 voor informatie over het upgraden van de firmware van uw headset.

• Zorg ervoor dat de firmwareversie van de USB-adapter voor de headset 1-3-12 of hoger is.

Voor meer informatie over het upgraden van de adapter kunt u contact opnemen met de ondersteuning van de headset.

Ш

### **Procedure**

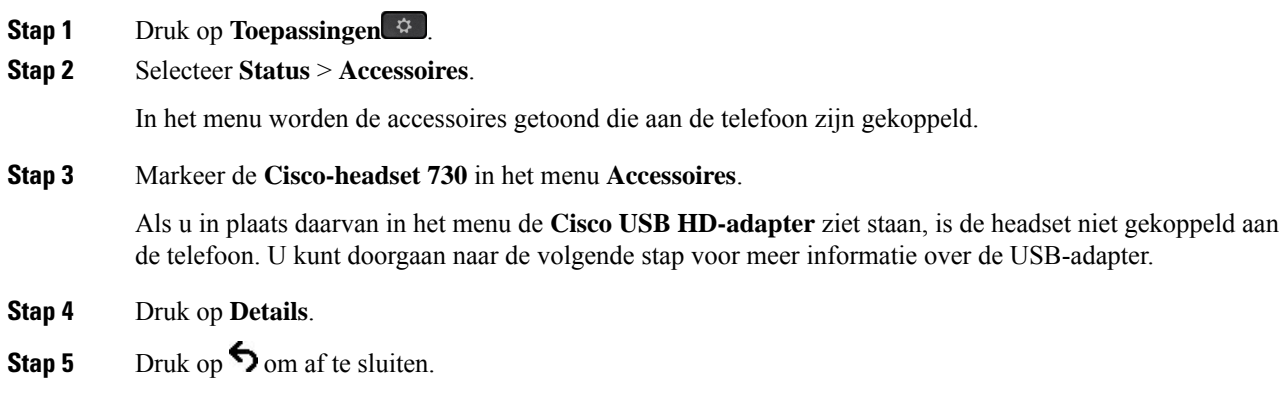

## **Cisco Headset 720**

### **Cisco-hoofdtelefoon 720 aansluiten**

U moet uw hoofdtelefoon op uw telefoon aansluiten.

#### **Voordat u begint**

De beheerder schakelt de randapparatuur in.

#### **Procedure**

**Stap 1** Sluit de USB-kabel van de hoofdtelefoon of de USB-adapter aan op de telefoon.

Nadat u deze heeft aangesloten wordt op het telefoonscherm het bericht **Cisco-hoofdtelefoon** weergegeven. Ook wordt de schermtoets **Annuleren** op het scherm weergegeven.

- **Stap 2** (Optioneel) Navigeer naar **Toepassingen** > **Status** > **Accessoires** om de naam van de hoofdtelefoon te controleren in de lijst met **Accessoires**.
- **Stap 3** (Optioneel) Klik op **Details** om de details van de hoofdtelefoon te controleren.

Aansluiting van koptelefoons met een dongel:

• Nadat de telefoon is gekoppeld en aangesloten op de hoofdtelefoon, kunt u de details van de hoofdtelefoon en de adapter bekijken. Details van de hoofdtelefoon die op de telefoon worden weergegeven zijn **Naam**, **Model**,**Serienummer** en **Firmware**. Adapterdetails die op de telefoon worden weergegeven zijn **Model**, **Serienummer** en **Firmware**.

Alleen details van de Cisco USB HD-adapter worden weergegeven wanneer de telefoon niet is gekoppeld of als de telefoon via de hoofdtelefoon is losgekoppeld.

Aansluiting hoofdtelefoon via USB:

- Nadat de telefoon is gekoppeld en op de hoofdtelefoon is aangesloten, wordt de apparaatnaam weergegeven.
- Als u op de schermtoets **Details** klikt, ziet u details zoals **Naam**, **Model**, **Serienummer** en **Firmware**.

**Stap 4** Koppel de hoofdtelefoon los van de telefoon.

Op de telefoon wordt **Verbinding met accessoires verbroken** weergegeven. Onder de lijst **Accessoires** wordt de hoofdtelefoon verwijderd.

## **Besturingselementen voor de hoofdtelefoon 720 - Webex**

Het volgende diagram toont de Cisco-hoofdtelefoon 720-serie-controller en leds.

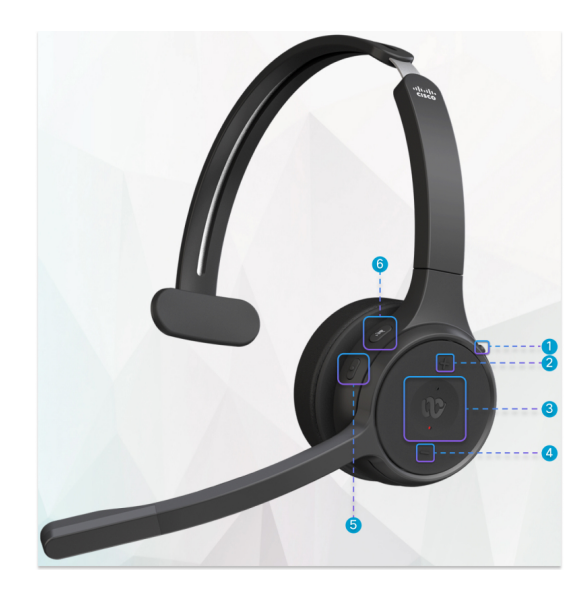

**Tabel 9: Knoppen van de Cisco-headset 720-serie**

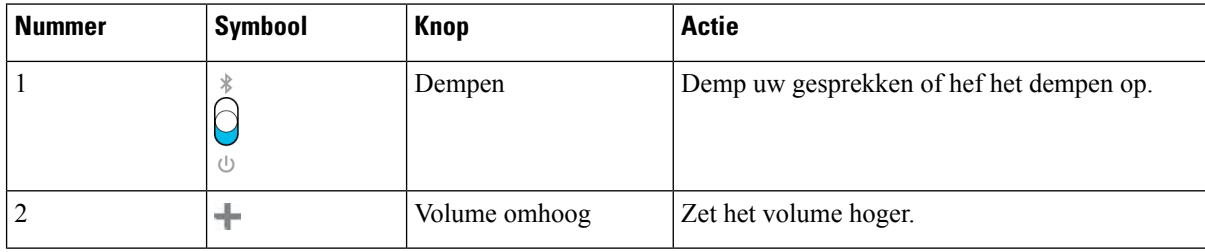

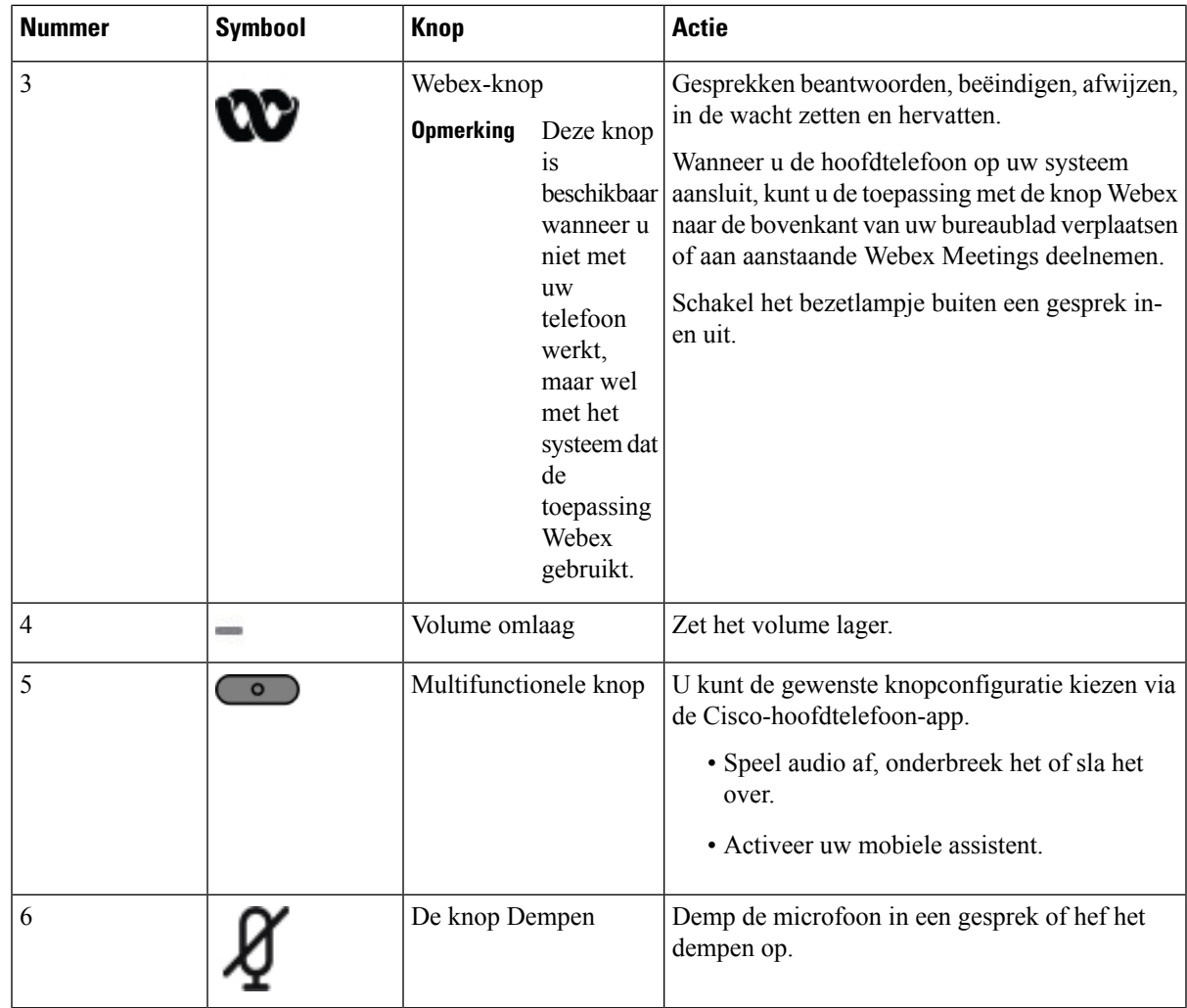

## **Besturingselementen voor de hoofdtelefoon 720 - Teams**

Het volgende diagram toont de besturingselementen van de Cisco-hoofdtelefoon 720-serie.

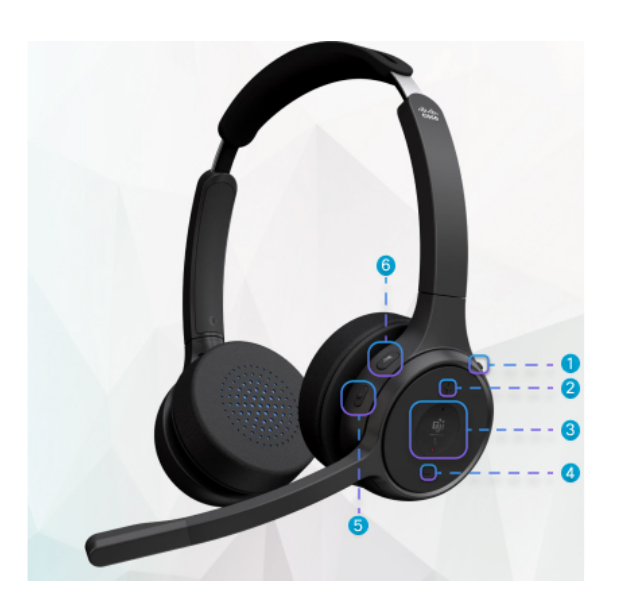

**Tabel 10: Knoppen van de Cisco-headset 720-serie**

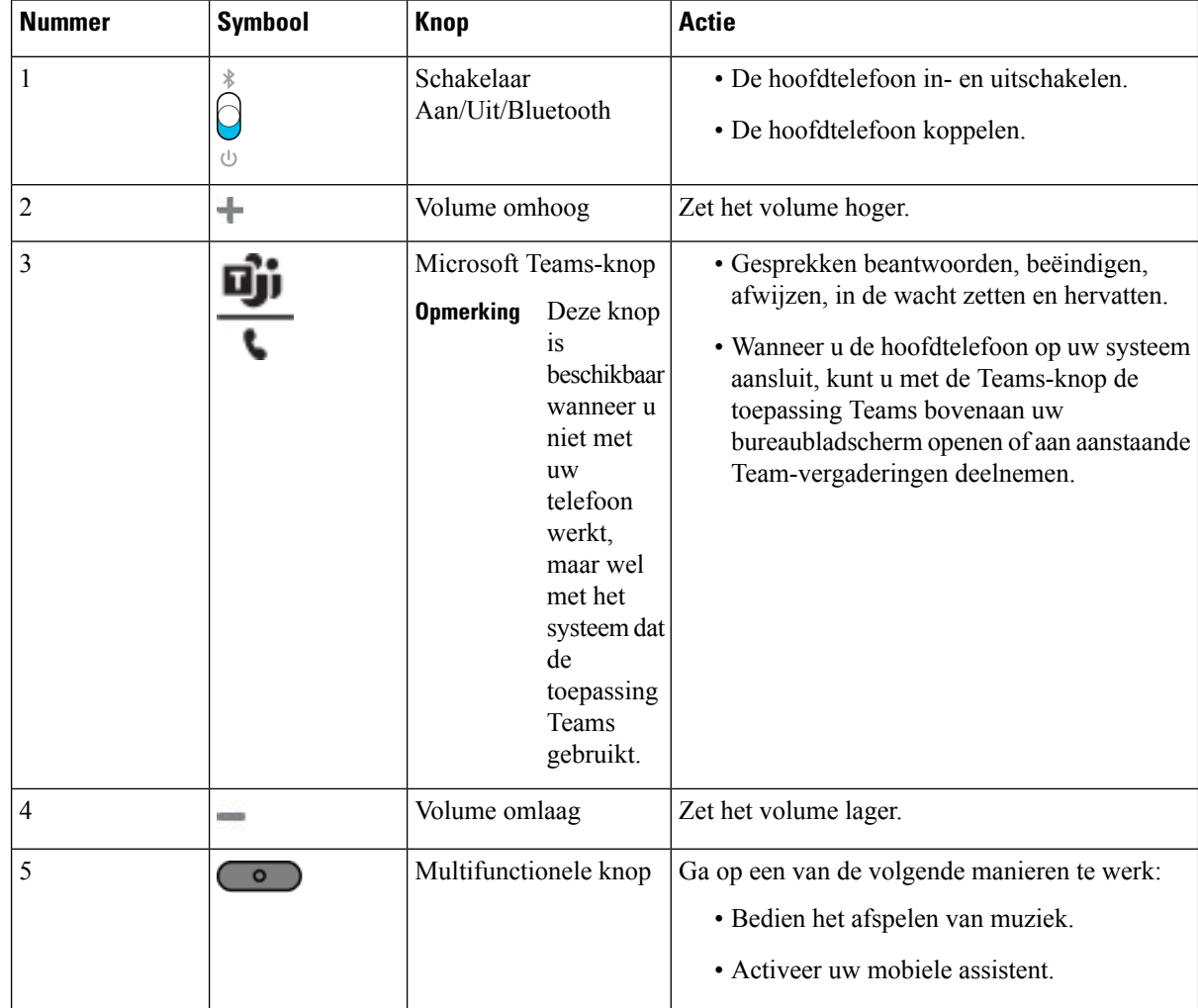

Ш

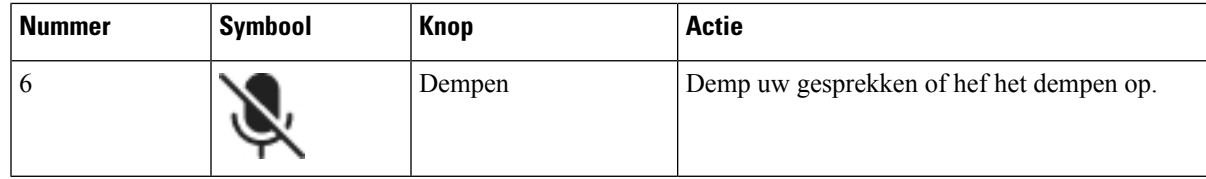

## **Hoofdtelefoon dempen of dempen opheffen**

U kunt de hoofdtelefoon op twee verschillende manieren dempen of het dempen opheffen.

### **Procedure**

Als u de hoofdtelefoon wilt dempen of het dempen wilt opheffen, voert u een van de volgende handelingen uit.

- Druk op de toets Dempen.
- Als u geforceerd gedempt of niet-geforceerd gedempt wilt instellen, beweegt u de hoofdtelefoonarm omhoog of omlaag.

Zie Dempen of dempen opheffen met hoofdtelefoonarm, op pagina 26 voor meer informatie.

Telefoon heeft één manier om te dempen of dempen op te heffen. Druk op de toets Dempen om de telefoon te dempen of het dempen op te heffen. **Opmerking**

## **Schakelaar voor het dempen van hoofdtelefoons of telefoons**

Als u op de toets Dempen van de hoofdtelefoon of telefoon drukt, worden in de volgende tabel de variaties in de dempstatus weergegeven:

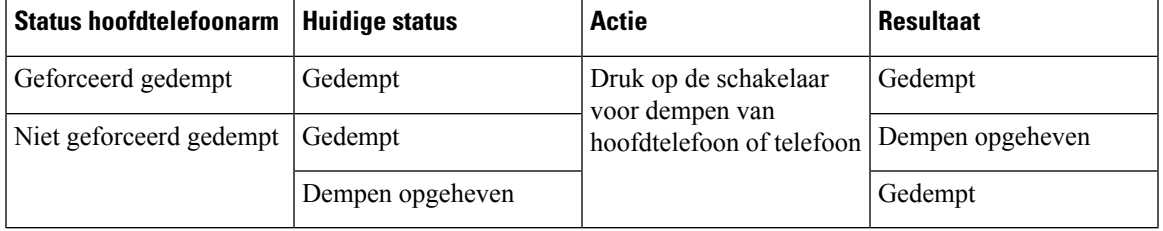

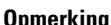

**Opmerking** De telefoon wordt geforceerd te dempen als de hoofdtelefoon geforceerd is gedempt.

- Als u de schakelaar voor dempen op de hoofdtelefoon of de telefoon gebruikt, blijf de status gedempt als de hoofdtelefoon geforceerd is te dempen.
- Als u de schakelaar voor dempen op de hoofdtelefoon of de telefoon gebruikt, wijzigt de dempstatus als de hoofdtelefoonarm niet is geforceerd te dempen

## **Dempen of dempen opheffen met hoofdtelefoonarm**

Wanneer de hoofdtelefoonarm omhoog of omlaag wordt gedaan, worden de resultaten weergegeven in de volgende tabel:

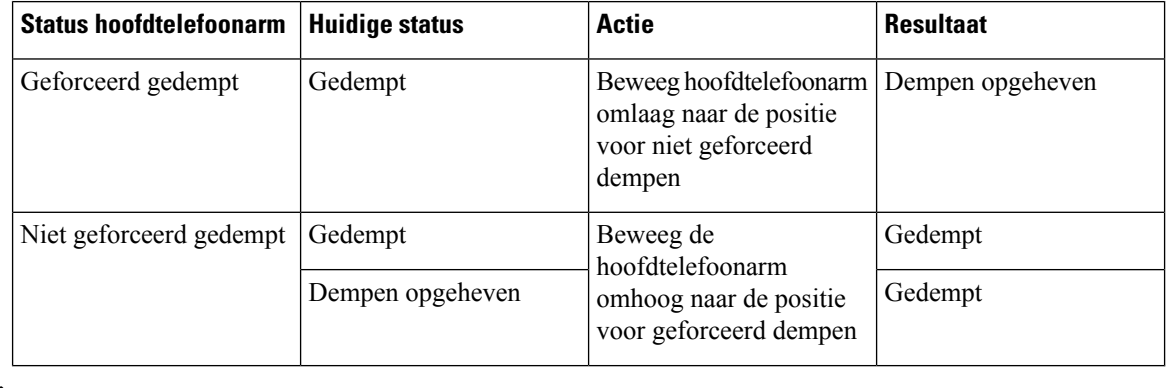

**Opmerking** De telefoon wordt geforceerd te dempen als de hoofdtelefoon is gedempt.

- Breng de hoofdtelefoonarm omlaag als de hoofdtelefoon geforceerd is gedempt en de status wijzigt in ′dempen opgeheven′.
- Beweeg de hoofdtelefoonarm omhoog en de dempstatus wordt gewijzigd in gedempt.

## **Synchroniseren Dempen tussen hoofdtelefoon en telefoon mislukt**

### **Probleem**

Synchroniseren van status Dempen tussen een hoofdtelefoon en een telefoon is niet mogelijk.

#### **Oorzaak**

- Wanneer de telefoon inactief is
- Wanneer de telefoon in de wacht staat
- Wanneer de telefoon een nummer kiest
- Wanneer de telefoon overgaat
- Wanneer niet aan de voorwaarden ′het huidige gesprek is actief′ en ′het audiopad is hoofdtelefoon′ wordt voldaan.

Daarom heeft het indrukken van de toets Dempen of Dempen opheffen geen resultaat.

#### **Oplossing**

- Verifieer of uw hoofdtelefoon wel is verbonden met een telefoon, maar slechts met één telefoon.
- Verifieer of het gesprek actief is (niet overgaan, niet kiezen of in de wacht staan)
- Verifieer of de hoofdtelefoon het audiopad is van de telefoon.

• Verifieer of de instelling Geforceerd dempen actief is op uw hoofdtelefoon.

## **Headset van externe partijen**

Cisco Systems voert interne tests uit op headsets van derden voor gebruik met Cisco IP-telefoon. Maar Cisco certificeert en ondersteunt geen producten van leveranciers van headsets of handsets.

Headsets maken verbinding met de telefoon met behulp van de USB- of hulppoort. Afhankelijk van uw type headset, moet u de audio-instellingen van de telefoon aanpassen voor de beste audiokwaliteit, met inbegrip van de instelling van de headsetzijtoon.

Als u een headset van een externe partij hebt, en u past een nieuwe zijtooninstelling toe, wacht u één minuut en start u de telefoon opnieuw op zodat de instelling is opgeslagen in flash.

De telefoon dempt bepaalde achtergrondgeluiden die door een headsetmicrofoon worden gedetecteerd. U kunt een ruisonderdrukkende headset gebruiken om het achtergrondgeluid verder te verminderen en de algehele geluidskwaliteit te verbeteren.

Als u overweegt een headset van een externe partij te gebruiken, wordt het aanbevolen externe apparaten van goede kwaliteit te gebruiken, bijvoorbeeld headsets die zijn afgeschermd tegen ongewenste radiofrequentieen audiofrequentiesignalen. Niettemin kan afhankelijk van de kwaliteit van headsets en de nabijheid van andere apparaten zoals mobiele telefoons en radio's met zender en ontvanger, een bepaalde mate van ruis of echo hoorbaar zijn. Zowel de externe partij als de Cisco IP-telefoon-gebruiker kunnen een hoorbare bromof zoemtoon horen. Een scala van externe bronnen kan brommende of zoemende geluiden veroorzaken, bijvoorbeeld elektrische verlichting, elektrische motoren of grote pc-beeldschermen.

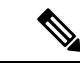

**Opmerking** Soms kan het gebruik van een lokale stroomkubus of stroominjector gebrom reduceren of elimineren.

Omgevings- en hardware-inconsistentiesin de locaties waar Cisco IP-telefoon wordt geïmplementeerd, houden in dat er geen enkele headsetoplossing optimaal is voor alle omgevingen.

Het is raadzaam dat klanten headsets testen in de bedoelde omgevingen om te bepalen wat de prestaties zijn alvorens een aankoopbeslissing te nemen om implementatie op grote schaal uit te voeren.

U kunt slechts één headset tegelijk gebruiken. De laatst aangesloten headset is de actieve headset.

## **Geluidskwaliteit**

Afgezien van de fysieke, mechanische en technische prestaties moet het audiogedeelte van een headset gewoon goed klinken, zowel voor u als voor uw gesprekspartner aan de andere kant van de lijn. Geluidskwaliteit is subjectief en we kunnen geen garantie bieden voor de prestaties van headsets van andere leveranciers. Van verschillende headset van grote headsetfabrikanten is echter bekend dat ze goed presteren met Cisco IP-telefoons.

Cisco beveelt geen headsets van derden aan en test deze niet met haar producten. Ga naar de website van de fabrikant voor informatie over de ondersteuning van headset van derden voor Cisco-producten.

Cisco test de Cisco-headsets met de Cisco IP-telefoons. Meer informatie over de ondersteuning voor Cisco-headsets en Cisco IP-telefoons vindt u in [https://www.cisco.com/c/en/us/products/collaboration-endpoints/](https://www.cisco.com/c/en/us/products/collaboration-endpoints/headsets/index.html) [headsets/index.html.](https://www.cisco.com/c/en/us/products/collaboration-endpoints/headsets/index.html)

## **Vaste headsets**

Een vaste headset werkt met alle functies van Cisco IP-telefoon, met inbegrip van de knoppen voor volume en dempen. Met deze knoppen kunt u het volume van de headset aanpassen en de audio van de microfoon van de headset dempen.

Wanneer u een vaste headset installeert, moet u de kabel in het kanaal in de telefoon drukken.

$$
\sqrt{V}
$$

**Voorzichtig** Wanneer u de kabel niet in het kanaal in de telefoon drukt, kan de kabel beschadigd raken.

## **Draadloze hoofdtelefoons**

U kunt de meeste draadloze hoofdtelefoons met uw telefoon gebruiken. Een lijst met ondersteunde draadloze hoofdtelefoons vindt u in http://www.cisco.com/c/en/us/products/unified-communications/uc\_endpoints [accessories.html](http://www.cisco.com/c/en/us/products/unified-communications/uc_endpoints_accessories.html)

Raadpleeg de documentatie van uw draadloze hoofdtelefoon voor informatie over het aansluiten en het gebruiken.

## **Standaardheadsets**

U kunt een standaardheadset gebruiken bij uw bureautelefoon.Standaardheadsets kunnen met een RJ-connector op de achterkant van de telefoon worden aangesloten.

## **Een standaardhoofdtelefoon aansluiten**

#### **Procedure**

Sluit de headsets aan op de aansluiting aan de achterkant van de telefoon en plaats de kabel in het kabelkanaal.

## **Figuur 4: Standaardheadsetaansluiting**

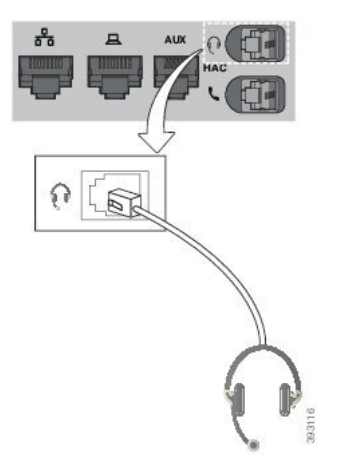

Wanneer u de kabel niet in het kanaal van de telefoon drukt, kan de printplaat in de telefoon beschadigd raken. Het kabelkanaal vermindert de druk op de verbinding en de printplaat. **Voorzichtig**

## **USB-headsets**

U kunt een USB-headset voor uw gesprekken gebruiken als uw telefoon een USB-poort heeft.

Als uw telefoon beschikt over meerdere USB-poorten, kan erslechts één USB-headset tegelijk zijn verbonden.

Een lijst met ondersteunde headsets vindt u in Unified [Communications](http://www.cisco.com/c/en/us/products/unified-communications/uc_endpoints_accessories.html) eindpunt- en clientaccessoires. USB-headsets die hier niet worden genoemd, werken mogelijk niet goed als deze op de USB-poort worden aangesloten. Raadpleeg voor meer informatie de documentatie van de fabrikant van de USB-headset.

## **Een USB-hoofdtelefoon aansluiten**

Denk aan het volgende als u USB-headsets met uw telefoon gebruikt:

- U kunt slechts één headset tegelijk gebruiken. De laatst aangesloten headset is de actieve headset.
- Als u in een actieve oproep bent en u een USB-headset ontkoppelt, wijzigt het audiopad niet automatisch. U moet op de toets **Luidspreker** drukken of de handset van de haak nemen.
- Als u in een actief gesprek bent en een USB-headset ontkoppelt, gaat de audio niet automatisch over naar de speaker.
- Als u in een actief gesprek een USB-headset aansluit, gaat de audio naar de USB-headset.

## **Procedure**

Sluit de headset aan op de USB-poort van de telefoon.

## **Draadloze Bluetooth-hoofdtelefoons**

Cisco IP-telefoon 8845, 8851, 8861 en 8865 met firmware voor meerdere platforms ondersteunt draadloze Bluetooth-hoofdtelefoons. Een lijst met ondersteunde draadloze hoofdtelefoons van externe partijen vindt u hier [http://www.cisco.com/c/en/us/products/unified-communications/uc\\_endpoints\\_accessories.html](http://www.cisco.com/c/en/us/products/unified-communications/uc_endpoints_accessories.html).

Bluetooth maakt draadloze verbindingen met lage bandbreedte mogelijk binnen een bereik van 20 meter. De beste prestaties hebt u in het bereik van 1 tot 2 meter. Draadloze Bluetooth-technologie werkt met de 2,4-GHz band hetzelfde als de 802.11b/g band. Problemen met storingen kunnen zich voordoen. We raden aan dat u:

- Gebruik 802.11a, 802.11n of 802.11ac voor het werken met 5-GHz band.
- Plaats de 802.11b/g-apparaten, Bluetooth-apparaten, magnetrons en grote metalen objecten verder weg.

De Cisco IP-telefoon gebruikt verificatie met een gedeelde sleutel en een coderingsmethode om verbinding te maken met hoofdtelefoons. De Cisco IP-telefoon kan verbinding maken met maximaal 50 hoofdtelefoons, één tegelijk. De laatste verbonden hoofdtelefoon wordt standaard gebruikt. Koppeling wordt meestal eenmaal uitgevoerd voor elke hoofdtelefoon.

Nadat een apparaat is gekoppeld, blijft de Bluetooth-verbinding in stand zolang beide apparaten (telefoon en hoofdtelefoon) zijn ingeschakeld en binnen elkaars bereik zijn. De verbinding herstelt zichzelf doorgaans automatisch als een van de apparaten wordt uitgeschakeld en vervolgens weer ingeschakeld. Sommige hoofdtelefoons vereisen echter actie van de gebruiker om de verbinding te herstellen.

Het Bluetooth-pictogram  $\mathcal{B}$  geeft aan dat Bluetooth is ingeschakeld of een apparaat is verbonden of niet.

Er kunnen zich problemen met storingen voordoen. We raden aan dat u de 802.11b/g-apparaten, Bluetooth-apparaten, magnetrons en grote metalen objecten verder weg plaatst. Configureer indien mogelijk andere 802.11-apparaten om 802.11a-kanalen te gebruiken.

Een draadloze Bluetooth-hoofdtelefoon hoeft zich niet binnen het directe blikveld van de telefoon te bevinden. Maarsommige barrières zoals muren of deuren kunnen van invloed zijn op de verbinding.Storing door andere elektronische apparaten kan ook de prestaties beïnvloeden.

Wanneer hoofdtelefoons meer dan 30 feet (10 meter) van de Cisco IP-telefoon verwijderd zijn, wordt de Bluetooth-verbinding na een time-out van 15 tot 20 seconden verbroken. Het gekoppelde hoofdtelefoon maakt weer verbinding wanneer deze weer binnen het bereik van de Cisco IP-telefoon komt. Voor bepaalde telefoontypen met spaarstand kunt u de hoofdtelefoon activeren door op de aan-knop te tikken.

Schakel de hoofdtelefoon in voordat u deze als een telefoonaccessoire toevoegt.

De telefoon ondersteunt verschillende handsfree-profielfuncties waarmee u kunt apparaten zoals draadloze Bluetooth-hoofdtelefoons kunt gebruiken voor bepaalde taken. In plaats van bijvoorbeeld op Herhalen op de telefoon te drukken, kunt u een nummer opnieuw kiezen via de draadloze Bluetooth-hoofdtelefoon door de volgende instructies van de fabrikant van de hoofdtelefoon te volgen.

Deze handsfreefuncties zijn van toepassing op draadloze Bluetooth-hoofdtelefoons die worden gebruikt met de Cisco IP-telefoon 8845, 8851, 8861 en 8865:

- Een gesprek beantwoorden
- Een gesprek beëindigen
- Het volume van de hoofdtelefoon voor een gesprek aanpassen
- Herhaal
- Nummerweergave
- Omleiden
- Wachtstand en accepteren
- Vrijgeven en accepteren

Handsfree-apparaten hebben verschillende activeringsmethoden voor functies. Apparaatfabrikanten kunnen ook andere termen gebruiken bij het verwijzen naar dezelfde functie.

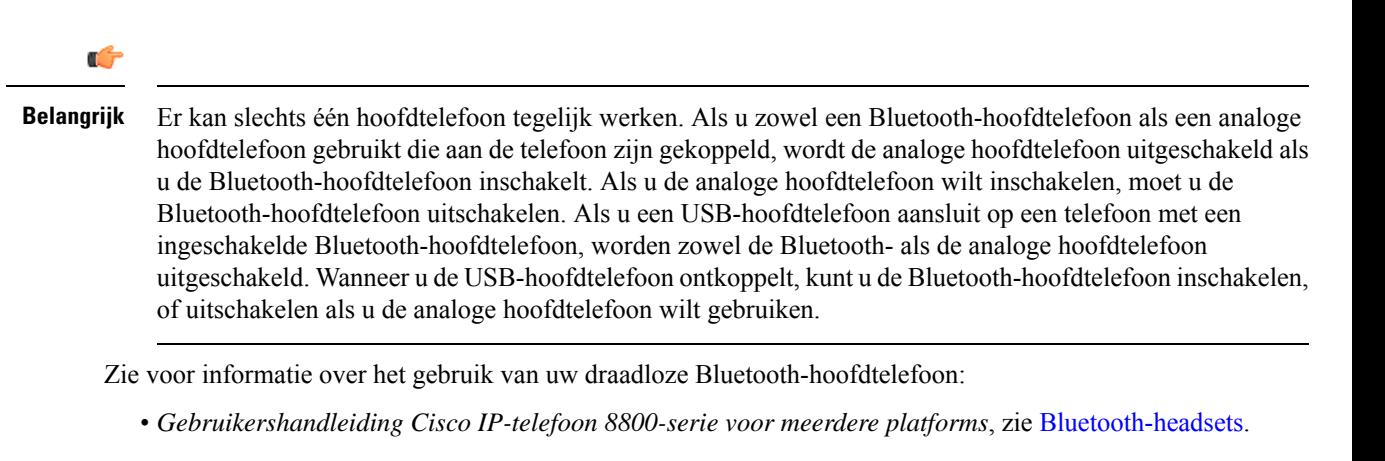

• Gebruikershandleidingen die zijn meegeleverd met de hoofdtelefoon

## **Bluetooth in- of uitschakelen**

Als Bluetooth actief is, verschijnt het pictogram Bluetooth  $\mathcal Y$  boven aan het telefoonscherm.

### **Procedure**

- **Stap 1** Druk op **Toepassingen** .
- **Stap 2** Selecteer **Bluetooth**.
- **Stap 3** Druk op **Aan** of **Uit**.
- **Stap 4** Selecteer **Instellen**.

## **Een Bluetooth-hoofdtelefoon toevoegen**

#### **Procedure**

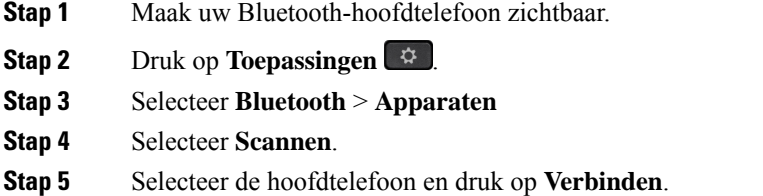

**Stap 6** (Optioneel) Voer de pincode voor uw hoofdtelefoon in als u hierom wordt gevraagd.

## **De verbinding met een Bluetooth-hoofdtelefoon verbreken**

U moet de Bluetooth-hoofdtelefoon loskoppelen voordat u deze gebruikt met een ander apparaat.

#### **Procedure**

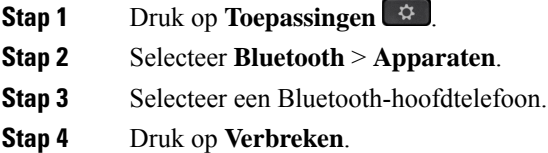

## **Een Bluetooth-hoofdtelefoon verwijderen**

Verwijder uw Bluetooth-hoofdtelefoon als u deze niet meer gaat gebruiken met uw telefoon.

### **Procedure**

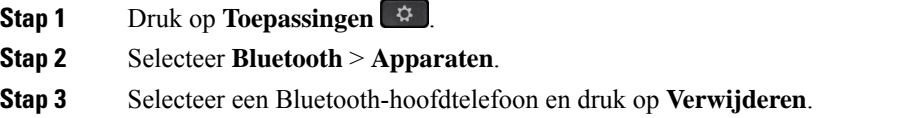

## **Draadloze hoofdtelefoons**

U kunt de meeste draadloze hoofdtelefoons met uw telefoon gebruiken. Een lijst met ondersteunde hoofdtelefoons vindt u op [http://www.cisco.com/c/en/us/products/unified-communications/uc\\_endpoints\\_accessories.html.](http://www.cisco.com/c/en/us/products/unified-communications/uc_endpoints_accessories.html)

Raadpleeg de documentatie van uw draadloze hoofdtelefoon voor informatie over het aansluiten en gebruiken.

## **Headsets verwisselen tijdens een gesprek**

U kunt tegelijkertijd een analoge headset, een Bluetooth-headset en een USB-headset op uw telefoon aansluiten. U kunt echter slechts één headset tegelijk gebruiken.

Als u meerdere hoofdtelefoons aansluit op de telefoon, kunt u in een gesprek afwisselen tussen de hoofdtelefoons door op de toets **Hoofdtelefoon** op de telefoon te drukken. Ook al is de telefoon verbonden met meerdere apparaten, kunt u zien dat een bepaalde headset is gekozen als het voorkeursaudioapparaat op basis van de volgende prioriteitsvolgorde:

- Wanneer u een USB-headset, een Bluetooth-headset en een analoge headset op de telefoon aansluit, kunt u de USB-headset kiezen als voorkeursaudioapparaat.
- Wanneer u een Bluetooth-headset en een analoge headset op de telefoon aansluit, kunt u uw Bluetooth-apparaat kiezen als voorkeursaudioapparaat. De Bluetooth-headset heeft voorrang boven een vaste headset. Audio wordt dus verzonden of ontvangen via de Bluetooth-headset en er is geen audio op de vaste headset.
- Wanneer u alleen een analoge headset op de telefoon aansluit, kiest u de analoge headset als voorkeursaudioapparaat.

П

## **Procedure**

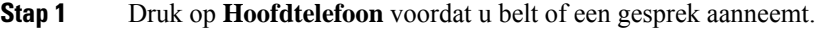

**Stap 2** (Optioneel) Kies het nummer om een gesprek te starten.

## **Versterking zijtoon aanpassen**

Zijtoon is de hoeveelheid feedback die u in uw oor hoort wanneer u spreekt. U kunt het versterkingsniveau van de zijtoon aanpassen voor de handset en de analoge hoofdtelefoons, maar niet de hoofdtelefoons die gebruikmaken van de 3,5 mm-aansluiting of de USB-poorten.

### **Procedure**

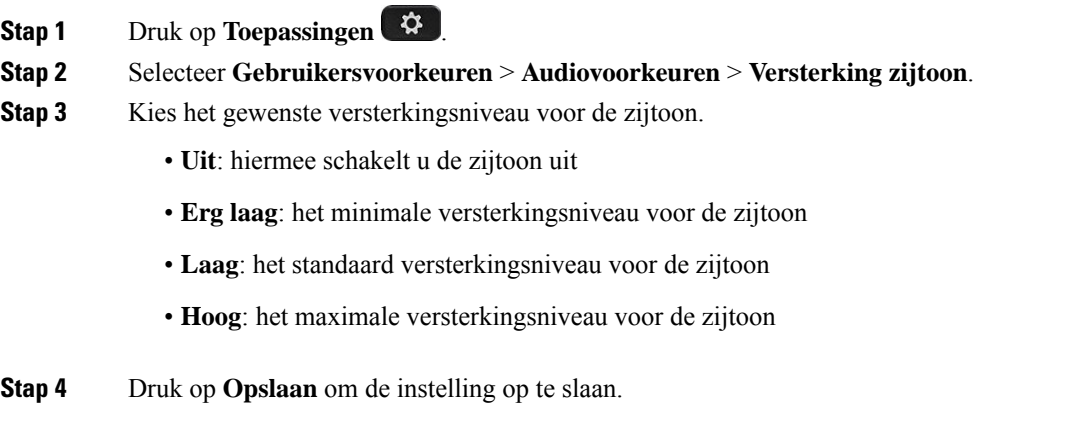

## **De microfoonversterking aanpassen**

U kunt het versterkingsniveau van de microfoon aanpassen voor de handset, handsfree en de analoge hoofdtelefoons, maar niet de hoofdtelefoons die gebruikmaken van de 3,5 mm-aansluiting of de USB-poorten. U kunt de versterking harder of zachter zetten om een goed invoerniveau te bereiken.

Terwijl u in gesprek bent, kunt u de microfoonversterking wijzigen. Als u de instellingen tijdens het gesprek opslaat, is de wijziging meteen van kracht en wordt deze bij volgende gesprekken gebruikt. Als u de instellingen niet opslaat tijdens het gesprek, wordt de wijziging alleen gebruikt voor het huidige gesprek.

### **Procedure**

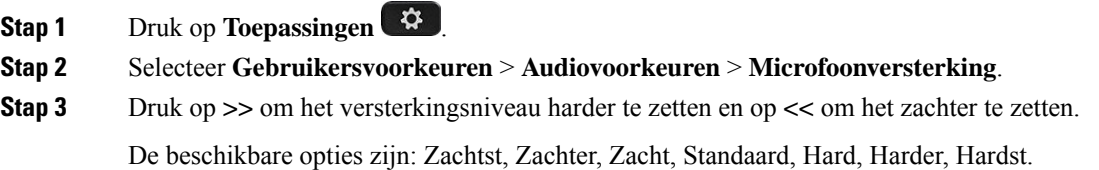

#### U kunt de versterking van de microfoon ook instellen op basis van het apparaat dat u het meest gebruikt. Gebruik de volgende methoden: **Opmerking**

- Voorkeursaudioapparaat: stel het audioapparaat in dat u het meest gebruikt. Bijvoorbeeld, als u het meest een analoge hoofdtelefoon gebruikt, dan stelt u uw voorkeursapparaat in als Hoofdtelefoon in het telefoonmenu **Gebruikersvoorkeuren** > **Audiovoorkeuren** > **Voorkeursaudioapparaat**. Pas vervolgens de microfoonversterking van de analoge hoofdtelefoon aan en luister naar het effect.Sla de instellingen op die u wilt. Als u de handset het meest gebruikt, neemt u de handset van de haak en zorgt u ervoor dat u de inkomende oproep annuleert. Pas vervolgens de microfoonversterking aan.
- Laatst gebruikte audioapparaat: stel het voorkeursaudioapparaat in op **Geen** in het telefoonmenu **Gebruikersvoorkeuren** > **Audiovoorkeuren** > **Voorkeursaudioapparaat**. Schakel het audiopad een keer. U kunt bijvoorbeeld de microfoon van de handsfree-optie een keer aan- of uitdrukken. Wanneer u vervolgens de microfoonversterking aanpast, wordt de microfoon van de handsfree-optie gebruikt voor het aanpassen van de versterking.

**Stap 4** Druk op **Opslaan** om de instelling op te slaan.

## **De microfoon testen**

U kunt de microfoon van uw telefoon testen nadat u de microfoonversterking configureert. Met deze test kunt u evalueren of de microfoonversterking het verwachte resultaat geeft.

### **Procedure**

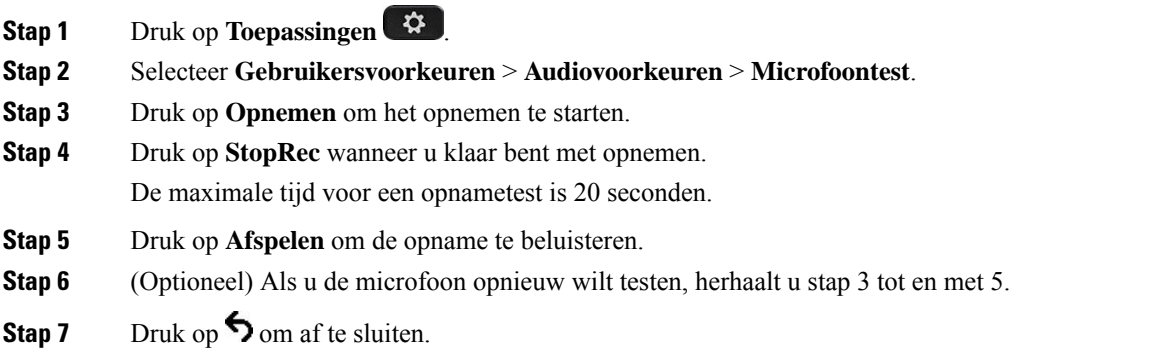

## **De luidspreker afstemmen**

U kunt de luidspreker afstemmen voor de handset, handsfree en de analoge hoofdtelefoons, maar niet de hoofdtelefoons die gebruikmaken van de 3,5 mm-aansluiting of de USB-poorten.

Terwijl u in gesprek bent, kunt u de luidspreker afstemmen. Als u de instellingen tijdens het gesprek opslaat, is de wijziging meteen van kracht en wordt deze bij volgende gesprekken gebruikt. Als u de instellingen niet opslaat tijdens het gesprek, wordt de wijziging alleen gebruikt voor het huidige gesprek.

### **Procedure**

- **Stap 1** Druk op **Toepassingen**
- **Stap 2** Selecteer **Gebruikersvoorkeuren** > **Audiovoorkeuren** > **Luidspreker afstemmen**.
- **Stap 3** Druk op **>>** en **<<** om de luidspreker af te stemmen.

De beschikbare opties zijn: Warmst, Warmer, Warm, Standaard, Helder, Helderder, Helderst.

- U kunt de versterking van de microfoon ook instellen op basis van het apparaat dat u het meest gebruikt. Gebruik de volgende methoden: **Opmerking**
	- Voorkeursaudioapparaat: stel het audioapparaat in dat u het meest gebruikt. Bijvoorbeeld, als u het meest een analoge hoofdtelefoon gebruikt, dan stelt u uw voorkeursapparaat in als Hoofdtelefoon in het telefoonmenu **Gebruikersvoorkeuren** > **Audiovoorkeuren** > **Voorkeursaudioapparaat**. Stem vervolgens de luidspreker van de analoge hoofdtelefoon af en luister naar het effect. Sla de instellingen op die u wilt. Als u de handset het meest gebruikt, neemt u de handset van de haak en zorgt u ervoor dat u de inkomende oproep annuleert. Stem de luidspreker vervolgens af.
	- Laatst gebruikte audioapparaat: stel het voorkeursaudioapparaat in op **Geen** in het telefoonmenu **Gebruikersvoorkeuren** > **Audiovoorkeuren** > **Voorkeursaudioapparaat**. Schakel het audiopad een keer. U kunt bijvoorbeeld de luidspreker van de handsfree-optie een keer aan- of uitdrukken. Wanneer u vervolgens de luidspreker afstemt, wordt de luidspreker van de handsfree-optie gebruikt voor het afstemmen.

**Stap 4** Druk op **Opslaan** om de instelling op te slaan.

## **Een audioapparaat opgeven voor een gesprek**

U kunt tegelijkertijd een analoge headset, een Bluetooth-headset en een USB-headset op uw telefoon aansluiten. U kunt echter slechts één headset tegelijk gebruiken.

Wanneer u meerdere headsets op de telefoon aansluit, kunt u kiezen welk audioapparaat u voor een gesprek gebruikt. Uw keuze geldt wanneer u een gesprek start of beantwoordt met een lijntoets of de bijbehorende schermtoets.

### **Procedure**

- **Stap 1** Druk op **Toepassingen** .
- **Stap 2** Selecteer **Gebruikersvoorkeuren** > **Audiovoorkeuren** > **Voorkeursaudioapparaat**.
- **Stap 3** Druk op **Selecteren** om een van de opties te kiezen:
	- **Geen**: selecteert het laatst gebruikte audioapparaat.
	- **Luidspreker**: selecteert de luidspreker als audioapparaat.
	- **Hoofdtelefoon**: selecteert een hoofdtelefoon als audioapparaat. Een prioriteitvolgorde van een headset is:
- USB (hoogste)
- Bluetooth (gemiddeld)
- analoge headset (laagste)
- **Bluetooth**: selecteert Bluetooth als audioapparaat. De headsetprioriteitsvolgorde is Bluetooth (hoogste), USB (midden) en analoge headset (laagste).

**Stap 4** Druk op **Instellen** om een selectie op te slaan.

## **Een audiopad voor een gesprek dynamisch selecteren**

U kunt tegelijkertijd een analoge headset, een Bluetooth-headset en een USB-headset op uw telefoon aansluiten. U kunt echter slechts één hoofdtelefoon tegelijk gebruiken.

Als u meerdere hoofdtelefoons aansluit op de telefoon, verandert het gebruikte audiopad tijdens een gesprek op basis van de aangesloten audioapparaten.

### **Procedure**

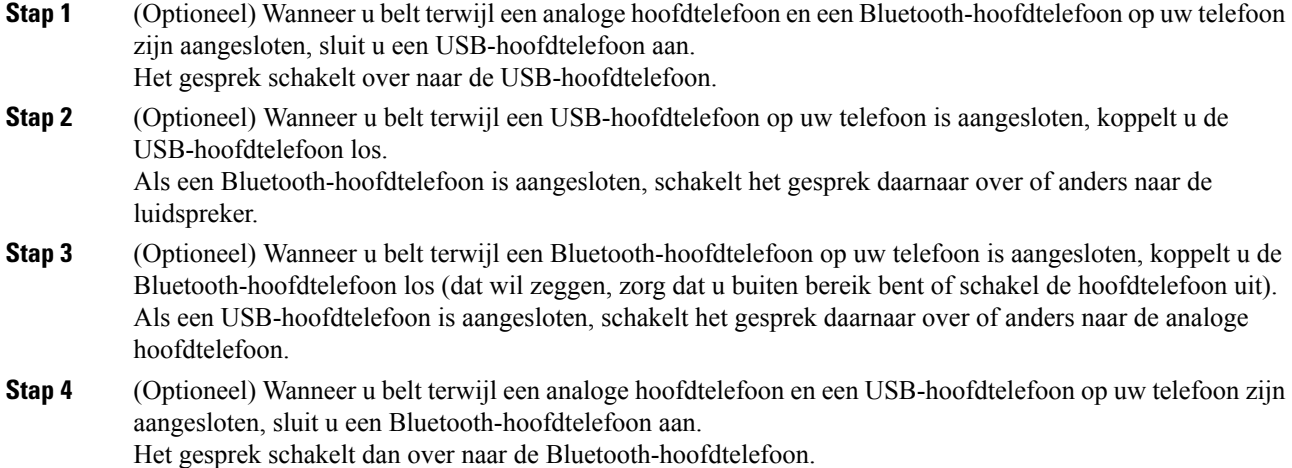

# **Externe luidsprekers en microfoon**

Externe luidsprekers en microfoons zijn plug-and-play accessoires. U kunt een externe pc-microfoon en luidsprekers (met versterker) verbinden met Cisco IP-telefoon met lijn in/uit-aansluitingen. Als u een externe microfoon aansluit, wordt de interne microfoon uitgeschakeld en als u een externe luidspreker aansluit, wordt de interne luidspreker van de telefoon uitgeschakeld.

П

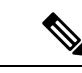

**Opmerking**

Als de externe audioapparaten van minder goede kwaliteit zijn en u via de luidsprekers afspeelt met een luid volume of als u de microfoon heel dicht bij de luidspreker plaatst, kan er een ongewenste echo optreden voor de andere partijen bij gesprekken via de luidspreker.

# **Installatieoverzicht toetsuitbreidingsmodule Cisco 8800-serie**

**Figuur 5: Toetsuitbreidingsmodule met een enkel LCD-scherm**

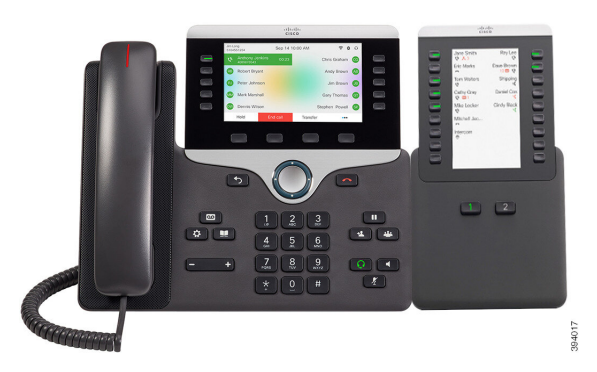

**Figuur 7: Cisco IP-telefoon 8865 Toetsuitbreidingsmodule met Figuur 6: Cisco IP-telefoon 8851/8861 Toetsuitbreidingsmodule met dubbel scherm dubbel scherm**

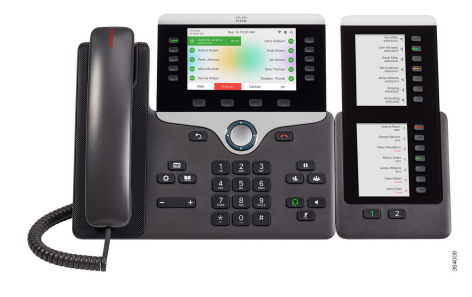

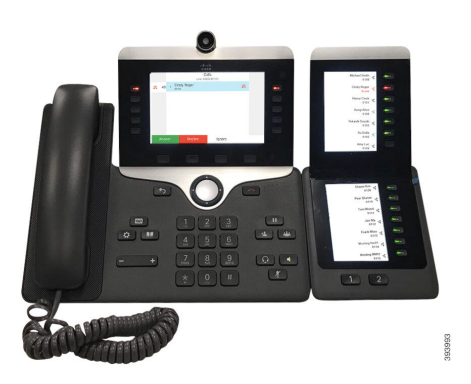

Met Cisco IPPhone 8800 Toetsuitbreidingsmodule voegt u extra programmeerbare knoppen toe op de telefoon. De programmeerbare knoppen kunnen worden ingesteld als snelkeuzetoetsen of telefoonfunctietoetsen.

Er zijn drie uitbreidingsmodules beschikbaar:

- Cisco IPPhone 8800 Toetsuitbreidingsmodule- module met enkel LCD-scherm, 18 lijntoetsen, 2 pagina's, alleen met weergave in twee kolommen.
- Cisco IPPhone 8851/8861 Toetsuitbreidingsmodule- module met twee LCD-schermen voor audiotelefoons, 14 lijntoetsen, 2 pagina's, alleen met weergave in één kolom.
- Cisco IP Phone 8865 Toetsuitbreidingsmodule- module met twee LCD-schermen voor videotelefoons, 14 lijntoetsen, 2 pagina's, alleen met weergave in één kolom.

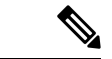

#### **Opmerking**

Voor de Cisco IP Phone 8851/8861 Toetsuitbreidingsmodule en de Cisco IP Phone 8865 Toetsuitbreidingsmodule is firmware voor meerdere platforms met versie 11.2(3) of hoger nodig.

U kunt meerdere uitbreidingsmodules per telefoon gebruiken. Maar elke module moet van hetzelfde type zijn. U kunt een Cisco IPPhone 8800 Toetsuitbreidingsmodule niet combineren met een Cisco IPPhone 8851/8861 Toetsuitbreidingsmodule of een Cisco IP Phone 8865 Toetsuitbreidingsmodule. U kunt audio-uitbreidingsmodules en video-uitbreidingsmodules niet door elkaar kunt gebruiken. U kunt een video-uitbreidingsmodule ook niet gebruiken op een audiotelefoon of een audio-uitbreidingsmodule op een videotelefoon.

In de volgende tabel ziet u de telefoons en het aantal toetsuitbreidingsmodules die door elk model worden ondersteund.

#### **Tabel 11: Cisco IP-telefoons en ondersteunde Cisco IP-telefoon 8800 toetsuitbreidingsmodule**

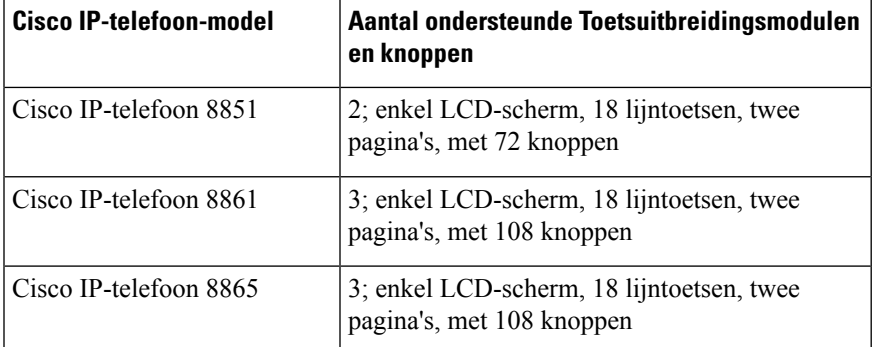

Tabel 12: Cisco IP-telefoons en ondersteunde Cisco IP-telefoon 8851/8861 toetsuitbreidingsmodule en Cisco IP Phone 8865 Toetsuitbreidingsmodule

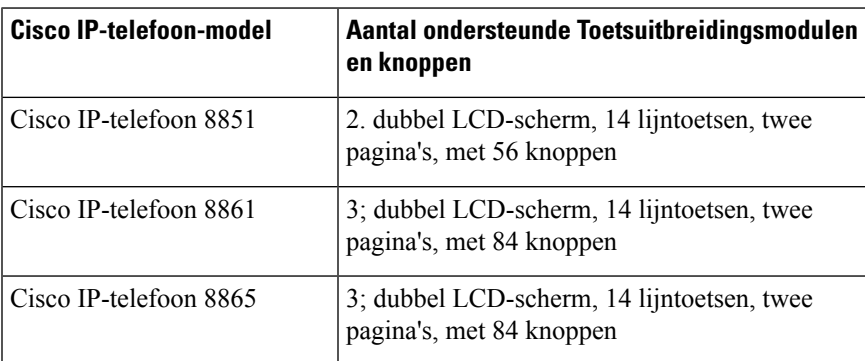

## **Informatie over voeding toetsuitbreidingsmodule**

Als u een toetsuitbreidingsmodule met uw IP-telefoon gebruikt, levert Power over Ethernet (PoE) voldoende vermogen voor uw uitbreidingsmodule. Maar, uw telefoon moet een IP-adres hebben om de uitbreidingsmodule te kunnen laden.

Voor het opladen van smartphones of tablets is een stroomkubus nodig wanneer uw toetsuitbreidingsmodule is gekoppeld.

Ш

Een toetsuitbreidingsmodule gebruikt 48 v DC, 5 w per module. Houd rekening met het volgende als u een smartphone of tablet oplaadt:

- USB zijkant: opladen maximaal 500 mA/2,5 W
- USB achterkant: snel opladen, ondersteunt maximaal 2,1 A/10,5 W bij opladen

**Tabel 13: Voedingscompatibiliteit voor Cisco IP Phone 8800 Toetsuitbreidingsmodule**

| Configuratie                           | 802.3af Power over Ethernet<br>(PoE) | 802.3at PoE                                | <b>Cisco IP-telefoon Power Cube</b><br>4 |
|----------------------------------------|--------------------------------------|--------------------------------------------|------------------------------------------|
| 8851 met 1<br>toetsuitbreidingsmodule  | Ja                                   | Ja                                         | Ja                                       |
| 8851 met 2<br>toetsuitbreidingsmodules | Nee                                  | Nee<br>Zie de derde opmerking<br>hieronder | Ja                                       |
| 8861 met 1<br>toetsuitbreidingsmodule  | Nee                                  | Ja                                         | Ja                                       |
| 8861 met 2<br>toetsuitbreidingsmodules | Nee                                  | Ja<br>Zie de eerste opmerking<br>hieronder | Ja                                       |
| 8861 met 3<br>toetsuitbreidingsmodules | Nee                                  | Ja<br>Zie de eerste opmerking<br>hieronder | Ja                                       |

• De functie voor snel opladen via de USB-poort aan de achterzijde werkt niet wanneer meer dan één toetsuitbreidingsmodule is gekoppeld aan een Cisco IP-telefoon 8861 met 802.3at PoE. • De functie voor snel opladen via de USB-poort aan de achterzijde werkt niet wanneer meer dan één toetsuitbreidingsmodule is gekoppeld aan een Cisco IP-telefoon 8861 tenzij Cisco Universal PoE (UPoE) wordt gebruikt. • Cisco IP-telefoon 8851 met 2 toetsuitbreidingsmodules werkt op 802.3at PoE alleen met hardware van v08 of hoger. U vindt de informatie over de telefoonversie onderaan op de achterzijde van de telefoon **Opmerking**

op het TAN- en PID-label. De versie-informatie wordt ook vermeld op de verpakking van de telefoon.

Tabel 14: Voedingscompatibiliteit voor Cisco IP Phone 8851/8861 Toetsuitbreidingsmodule en Cisco IP Phone 8865 Toetsuitbreidingsmodule

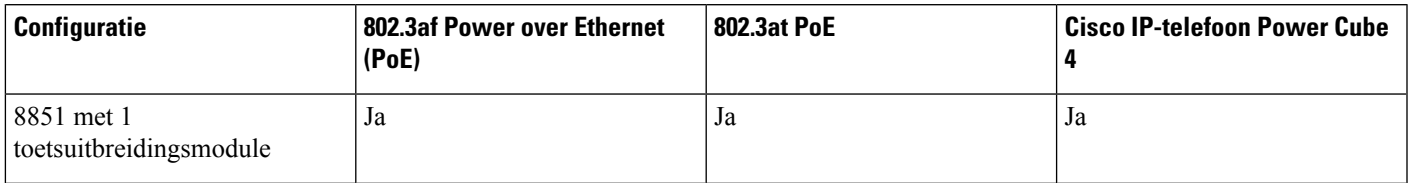

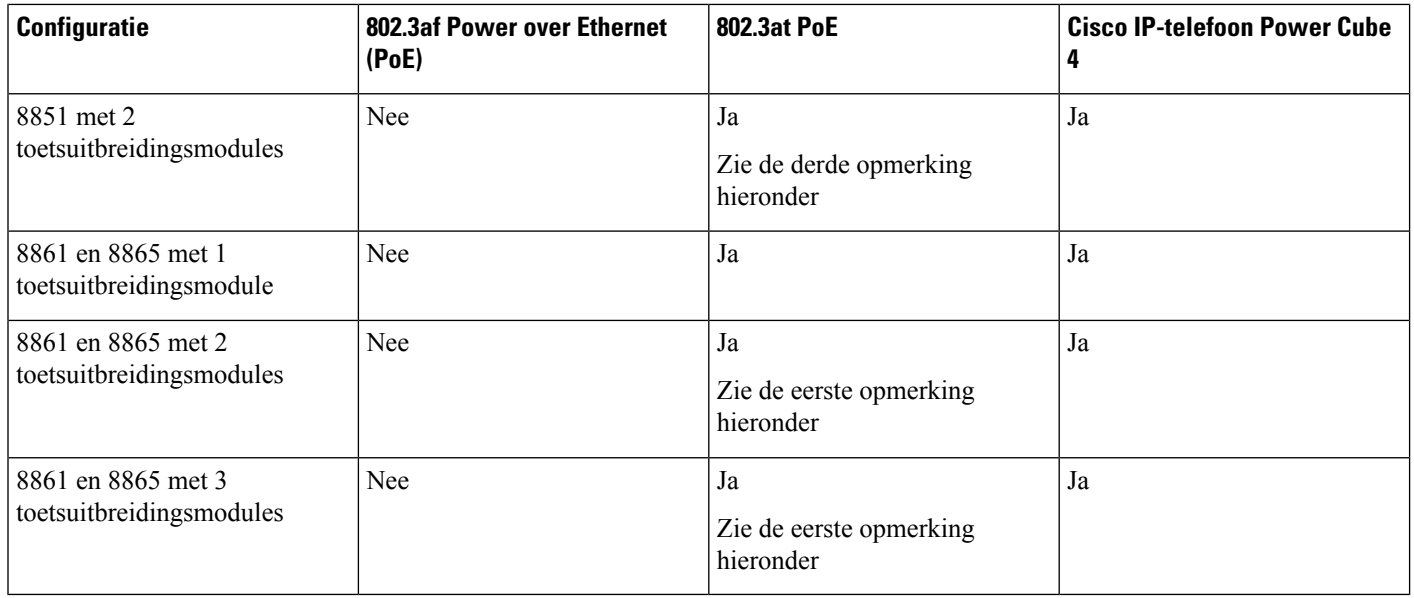

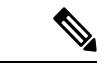

**Opmerking**

- De functie voor snel opladen via de USB-poort aan de achterzijde werkt niet wanneer meer dan één toetsuitbreidingsmodule is gekoppeld aan een Cisco IP-telefoon 8861 en 8865 met 802.3at PoE.
- De functie voor snel opladen via de USB-poort aan de achterzijde werkt niet wanneer meer dan één toetsuitbreidingsmodule is gekoppeld aan een Cisco IP-telefoon 8861 en 8865 tenzij Cisco Universal PoE (UPoE) wordt gebruikt.
- Cisco IP-telefoon 8851 met 2 toetsuitbreidingsmodules werkt op 802.3at PoE alleen met hardware van v08 of hoger. U vindt de informatie over de telefoonversie onderaan op de achterzijde van de telefoon op het TAN- en PID-label. De versie-informatie wordt ook vermeld op de verpakking van de telefoon.

П

## **Knoppen en hardware voor toetsuitbreidingsmodule**

**Figuur 8: Knoppen en hardware voor de Cisco IP-telefoon-toetsuitbreidingsmodule (enkel LCD-scherm)**

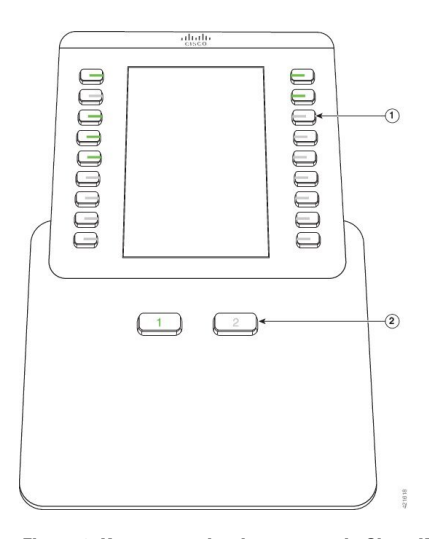

**Figuur 9: Knoppen en hardware voor de Cisco IP-telefoon-toetsuitbreidingsmodule (dubbel LCD-scherm)**

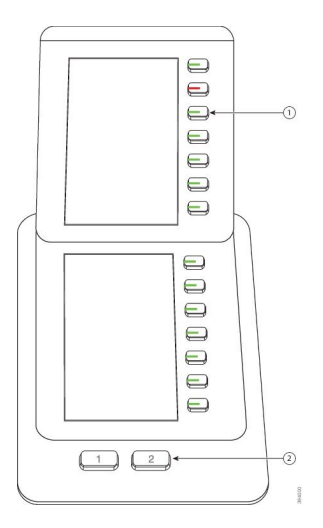

In de volgende tabel worden de functies van de toetsuitbreidingsmodule beschreven.

#### **Tabel 15: Knoppen en hardware voor toetsuitbreidingsmodule**

LCD-scherm: hierop worden het telefoonnummer, het snelkiesnummer (of een naam of ander tekstlabel), de telefoondienst of de telefoonfunctie dat/die aan elke knop is toegewezen, weergegeven. Pictogrammen die de lijnstatus aangeven lijken (zowel qua uiterlijk als qua functie) op die op de telefoon waarbij de Toetsuitbreidingsmodule is gevoegd.

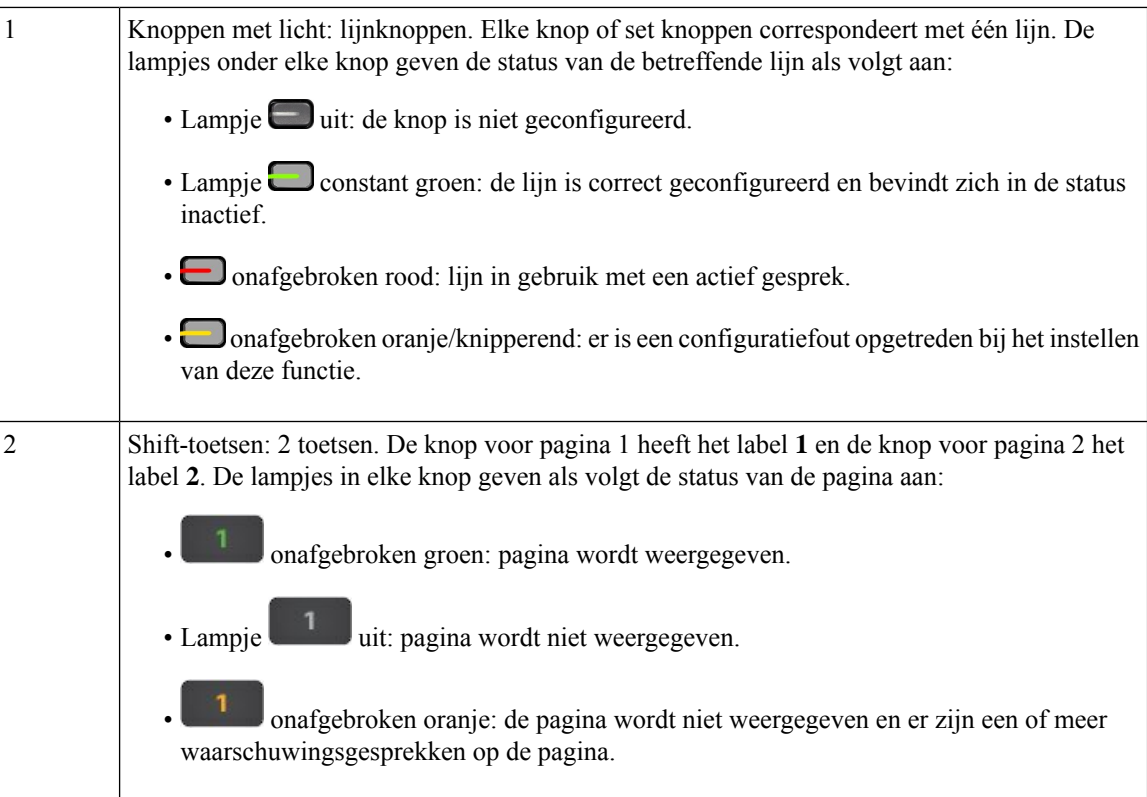

## **Kolommodi**

Als u de Cisco IP Phone 8800 Toetsuitbreidingsmodule gebruikt, is de modus met twee kolommen de standaardinstelling op de Cisco IP-telefoon 8800 toetsuitbreidingsmodule.

De Cisco IP Phone 8851/8861 Toetsuitbreidingsmodule en de Cisco IP Phone 8865 Toetsuitbreidingsmodule bieden alleen ondersteuning voor de modus met één kolom en deze key Expansion Modules ondersteunen geen modus met twee kolommen.

### **Modus met één kolom**

In de modus met één kolom in Cisco IP Phone 8851/8861 Toetsuitbreidingsmodule en Cisco IP Phone 8865 Toetsuitbreidingsmodule wordt elke knop aan de rechterkant van het scherm toegewezen aan een snelkiesnummer (of naam of ander tekstlabel), telefoonservice of telefoonfunctie. In deze configuratie worden met de toetsuitbreidingsmodule maximaal 14 items op pagina 1 en maximaal 14 items op pagina 2 weergegeven.

Ш

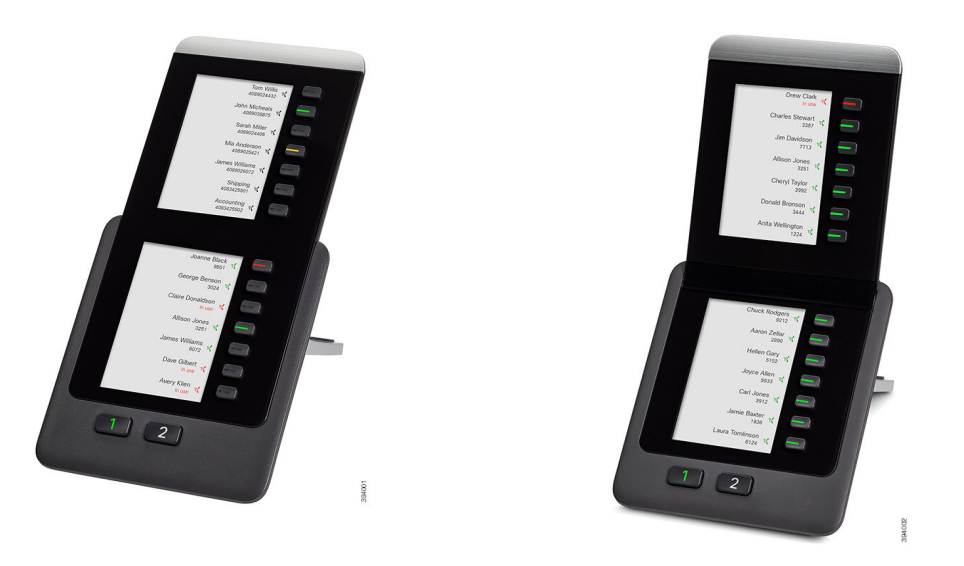

**Figuur 10: Cisco IP Phone 8851/8861 Toetsuitbreidingsmodule Figuur 11: Cisco IP Phone 8865 Toetsuitbreidingsmodule**

#### **Modus met twee kolommen**

Als u een Cisco IP Phone 8800 Toetsuitbreidingsmodule uitbreidingsmodule met één LCD-scherm gebruikt, kunt u de module instellen in de modus met twee kolommen.

In de modus met twee kolommen wordt elke knop aan de linker- en rechterzijde van het scherm toegewezen aan een snelkiesnummer (of naam of ander tekstlabel), telefoonservice of telefoonfunctie. In deze configuratie worden met de toetsuitbreidingsmodule maximaal 18 items op pagina 1 en maximaal 18 items op pagina 2 weergegeven.

### **Figuur 12: Cisco IP Phone 8800 Toetsuitbreidingsmodule**

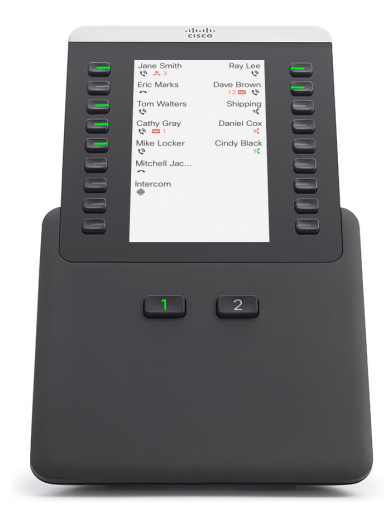

## **Een type toetsuitbreidingsmodule toewijzen met het telefoonmenu**

U kunt het type toetsuitbreidingsmodule dat de telefoon ondersteunt toewijzen.

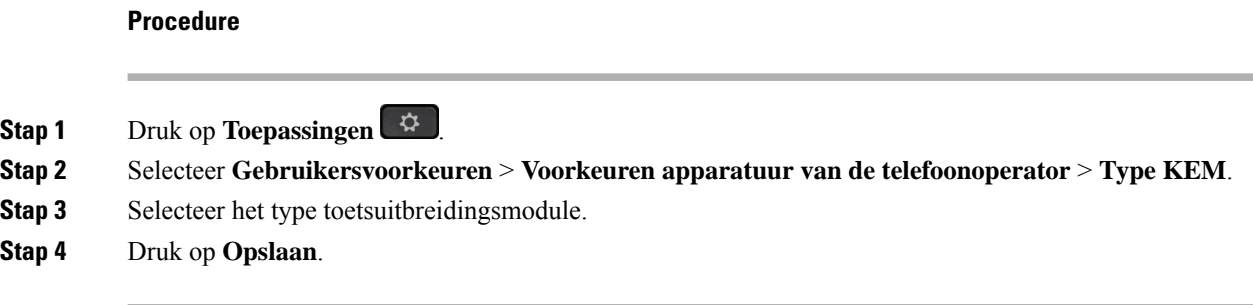

## **De helderheid van het scherm aanpassen**

**Procedure**

U kunt de helderheid van de toetsuitbreidingsmodule wijzigen zodat het scherm eenvoudiger te lezen is.

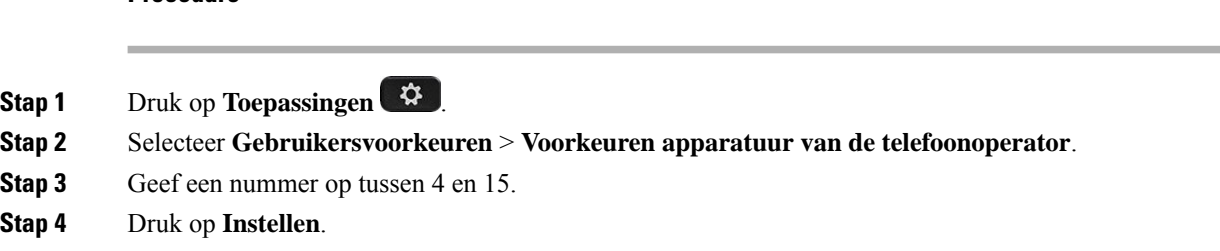

## **Een snelkiesnummer wijzigen op een toetsuitbreidingsmodule**

Wanneer een van de lijntoetsen op de toetsuitbreidingsmodule wordt geconfigureerd als een snelkiesnummer, drukt u op de lijntoets om het snelkiesnummer te wijzigen. U kunt deze wijziging ook verifiëren in het veld **Unit** op de webpagina van de telefoon. Wanneer de lijntoetsen op de toetsuitbreidingsmodule zijn geconfigureerd als BLF, BLF+gesprek opnemen, BLF+parkeerfunctie of parkeerfunctie kunt u het snelkiesnummer niet wijzigen door op de lijntoets te drukken.

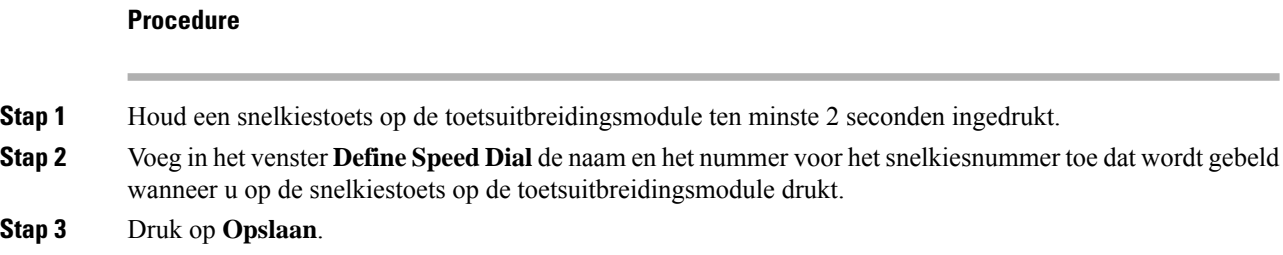

## **De UDI-gegevens van de toetsuitbreidingsmodule weergeven**

U kunt de UDI-informatie (Unique Device Identifier) van de toetsuitbreidingsmodule bekijken. De UDI-informatie omvat het volgende:

• Productnaam (PID)

- Productversie ID (VID)
- Serienummer (SN)

### **Procedure**

**Stap 1** Druk op **Toepassingen** .

**Stap 2** Selecteer **Status** > **Accessoires** > **Apparatuur van de telefoonoperator eenheid n**.

## **Functies of menusnelkoppelingen toevoegen aan de toetsen van de toetsuitbreidingsmodule**

Nadat u een lijntoets voor de toetsuitbreidingsmodule hebt geconfigureerd met een menusnelkoppeling of een functie, kunt u op de geconfigureerde lijntoets drukken om het menu of de functie te openen.

### **Voordat u begint**

Uw beheerder moet deze functie inschakelen op uw telefoon.

#### **Procedure**

**Stap 1** Houd een lijntoets twee seconden ingedrukt. De beschikbare functielijst wordt weergegeven.

**Stap 2** Voer desgewenst de volgende handelingen uit:

- Selecteer een functie in de lijst om deze aan de lijntoets toe te voegen.
- Selecteer een menuoptie in de lijst met menusnelkoppelingen om deze toe te voegen aan de lijntoets.

### **Stap 3** Druk op **Instellen**.

## **Lijn van toetsuitbreidingsmodule als SIP-lijn gebruiken (alleen 8800)**

Wanneer uw beheerder een toestelnummer heeft toegewezen aan de lijntoets van een toetsuitbreidingsmodule, kunt u de lijntoets van een toetsuitbreidingsmodule als SIP-lijn gebruiken.

#### **Voordat u begint**

De beheerder heeft de lijntoets van de toetsuitbreidingsmodule als SIP-lijn geconfigureerd.

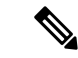

**Opmerking**

Deze functie is alleen beschikbaar voor Cisco IP-telefoon 8851, 8861 en 8865. Deze functie wordt alleen ondersteund door de toetsuitbreidingsmodule voor video en de toetsuitbreidingsmodule voor audio.

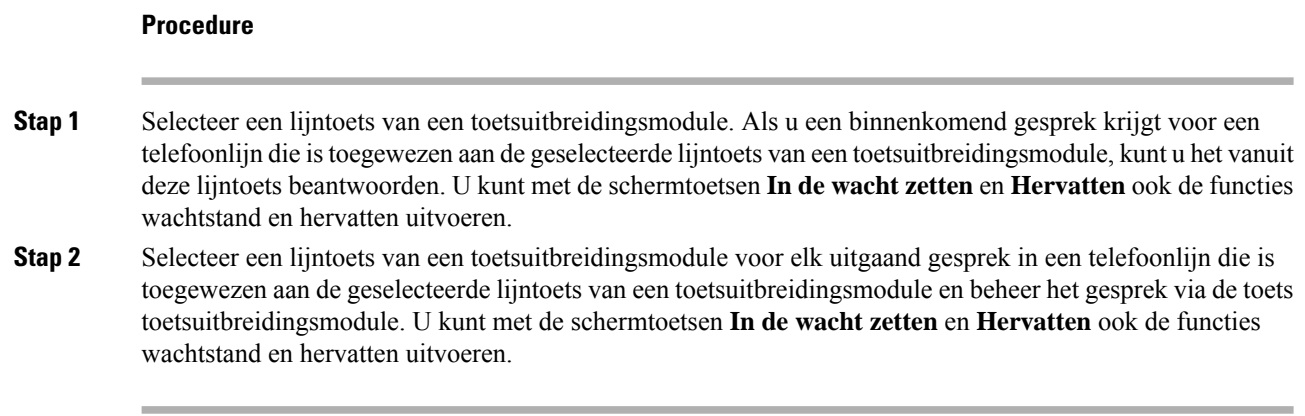

## **Functies of menusnelkoppelingen verwijderen van toetsen van de toetsuitbreidingsmodule**

## **Procedure**

**Stap 1** Houd de lijntoets op de toetsuitbreidingsmodule 2 seconden ingedrukt. De functielijst wordt weergegeven. **Stap 2** Selecteer **Geen** in de lijst en druk op **Instellen**.

## Over de vertaling

Cisco biedt voor sommige gebieden lokalisatie aan voor deze content. De vertalingen worden echter alleen aangeboden ter informatie. Als er sprake is van inconsistentie, heeft de Engelse versie van de content de voorkeur.